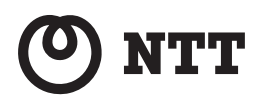

# *<u>Smart Netcommunity</u>*

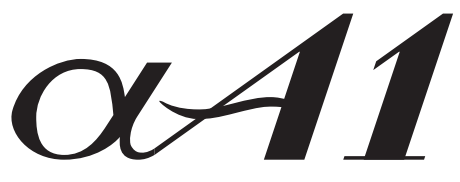

**給電HUB**

# **取扱説明書**

このたびは、スマートネットコミュニティ ーッページ ・・・・・・・・・・・・・ - ーーーー・ -<br>αA1 給雷HUBをお買い求めいただきまし て、まことにありがとうございます。

- ●ご使用の前に、この「取扱説明書」をよ くお読みのうえ、内容を理解してからお 使いください。
- ●お読みになったあとも、本商品のそばな どいつも手もとに置いてお使いください。

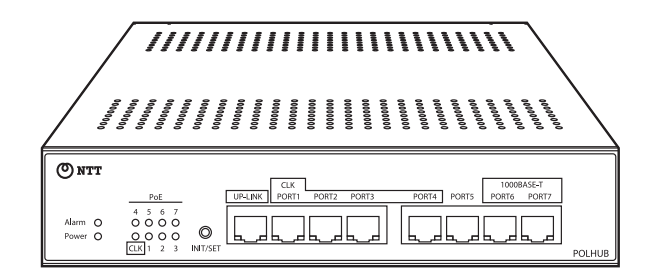

技術基準適合認証品

# **安全にお使いいただくために必ずお読みください**

この取扱説明書には、あなたや他の人々への危害や財産への損害を未然に防ぎ、本商品を安全にお使 いいただくために、守っていただきたい事項を示しています。

その表示と図記号の意味は次のようになっています。内容をよく理解してから本文をお読みください。 本書を紛失または損傷したときは、当社のサービス取扱所またはお買い求めになった販売店でお求め ください。

#### 本書中のマーク説明

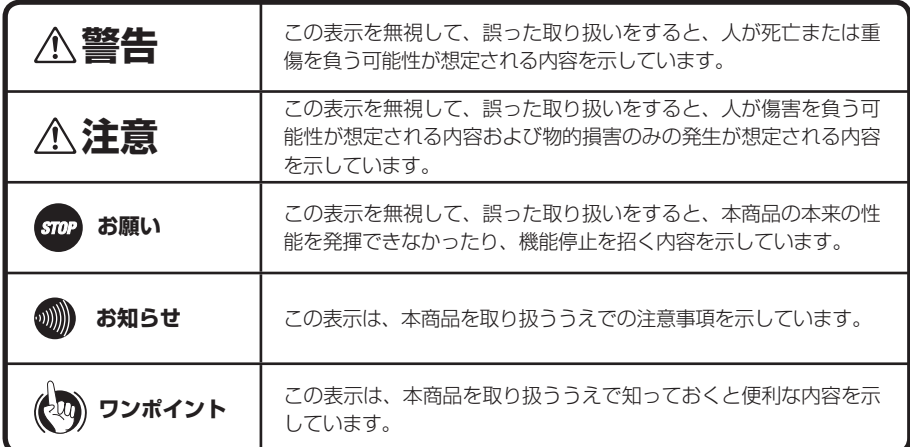

#### 注意

この装置は、クラスA情報技術装置です。この装置を家庭環境で使用すると電波妨害を引き起こすことがあります。この場合 には使用者が適切な対策を講ずるよう要求されることがあります。

VCCI-A

●本商品の仕様は国内向けとなっておりますので、海外ではご利用できません。

This equipment is designed for use in Japan only and cannot be used in any other country.

- ●本商品の故障、誤動作、不具合、あるいは停電などの外部要因によって、通信などの機会を逸したために生じた損害、また は本商品に登録された情報内容の消失などにより生じた損害などの純粋経済損失につきましては、当社は一切その責任 を負いかねますので、あらかじめご了承ください。本商品に登録された情報内容は、バックアップをとるなどして保管く ださるようお願いします。
- ●本商品は、お客様固有のデータ登録または保持可能な商品です。本商品内に登録または保持されたデータの流出による 不測の損害などを回避するために、本商品を廃棄、譲渡、返却される際には、本商品内に登録または保持されたデータを 消去する必要があります。詳しくは当社のサービス取扱所にご相談ください。
- ●本書とともに必ず、スマートネットコミュニティ主装置の取扱説明書をよくお読みになり、理解したうえでお使いくだ さい。
- ●本書とともに必ず、ご使用のパソコンの取扱説明書をよくお読みになり、理解したうえでお使いください。
- ●本書の内容につきましては万全を期しておりますが、お気づきの点がございましたら、当社のサービス取扱所へお申し つけください。
- ●本商品の外観および機能などの仕様は、お客様にお知らせすることなく変更される場合があります。

●Microsoft Windowsは米国Microsoft Corporationの米国および、その他の国における商標または登録商標です。

●その他の社名および製品名は、それぞれの会社の登録商標または商標です。なお、本文中には、™、®は明記しておりません。

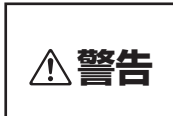

#### ●本商品を次のような環境に置かないでください。火災・感電・故障の原因 となることがあります。

- 直射日光が当たる場所、暖房設備やボイラーなどの近くや屋外などの温度の上がる 場所。
- 調理台のそばなど、油飛びや湯気の当たるような場所。
- 湿気の多い場所や水・油・薬品などのかかる恐れがある場所。
- ごみやほこりの多い場所、鉄粉、有毒ガスなどが発生する場所。
- 製氷倉庫など、特に温度が下がる場所。
- ●万一、煙が出ている、変なにおいがするなどの異常状態のまま使用すると、 火災・感電の原因となることがあります。すぐに本商品のACケーブルを 電源コンセントから抜いて、煙が出なくなるのを確認し、当社のサービス 取扱所に修理をご依頼ください。お客様による修理は危険ですから絶対に おやめください。
- ●本商品に水をかけたり、ぬれた手での操作やACケーブルの抜き差しをし ないでください。火災・感電の原因となることがあります。
- ●本商品の通風孔などから内部に金属類や燃えやすいものなどの、異物を差 し込んだり、落としたりしないでください。万一、異物が入った場合は、 すぐに本商品のACケーブルを電源コンセントから抜いて、当社のサービ ス取扱所にご連絡ください。そのまま使用すると、火災・感電の原因とな ることがあります。特に小さなお子様のいるご家庭ではご注意ください。
- ●本商品を分解・改造しないでください。火災・感電の原因となることがあ ります。内部の点検、調整、清掃、修理は当社のサービス取扱所にご依頼 ください(分解、改造された本商品は修理に応じられない場合があります)。
- ●本商品のそばに水や液体の入った花びん、植木鉢、コップ、化粧品、薬用 品などの容器、または小さな金属類を置かないでください。本商品に水や 液体がこぼれたり、小さな金属類が中に入った場合、火災・感電の原因と なることがあります。
- ●電源は、AC100V商用電源以外では、絶対に使用しないでください。火災· 感電の原因となることがあります。
- ●本商品のACケーブルを傷つけたり、破損したり、加工したり、無理に曲 げたり、引っ張ったり、ねじったり、束ねたりしないでください。また、 重い物を載せたり、加熱したりすると本商品のACケーブルが破損し、火 災・感電の原因となることがあります。ACケーブルが傷んだら、当社の サービス取扱所に修理をご依頼ください。

# **安全にお使いいただくために必ずお読みください**

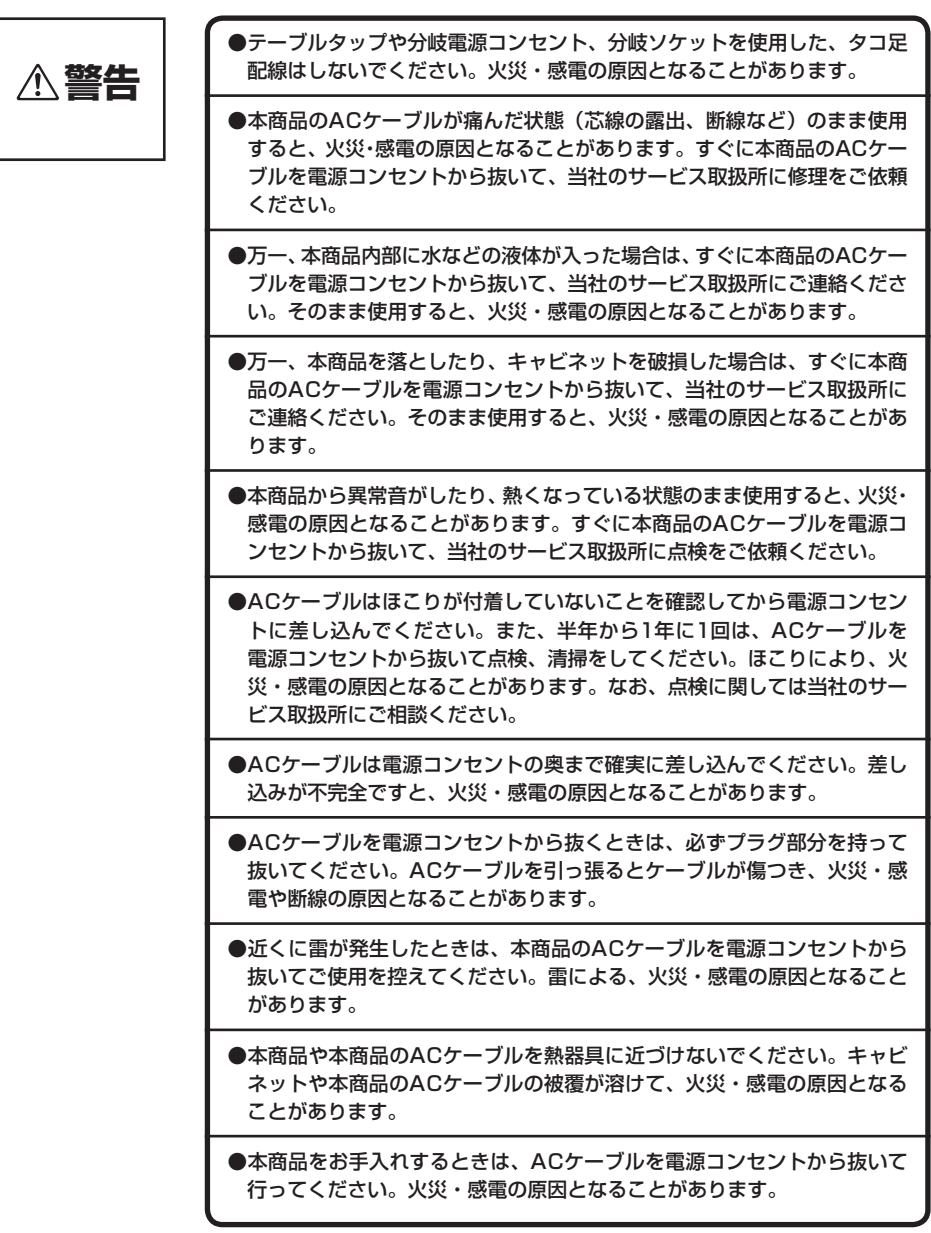

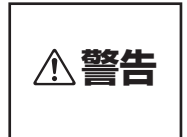

#### ●本商品の通風孔をふさがないでください。通風孔をふさぐと、本商品の内 部に熱がこもり。火災・故障の原因となることがあります。 次のような設置のしかたはしないでください。

- 本商品を逆さまにする。
- 本商品を収納棚や本箱、配線ボックスなどの風通しの悪い狭い場所に押し込む。
- 本商品をじゅうたんや布団の上に置く。
- 本商品にテーブルクロスなどをかける。
- 本商品の周りに物をおいて、通風孔をふさがない。
- 積み重ねて設置しない。

#### お使いになる前に(設置環境)

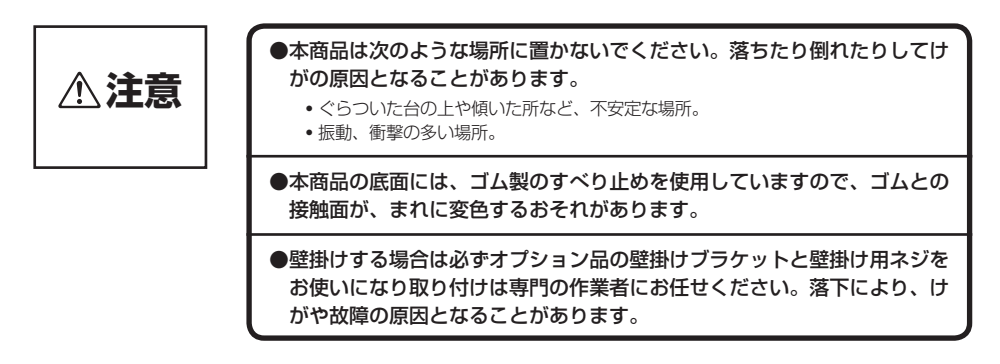

#### お使いのとき

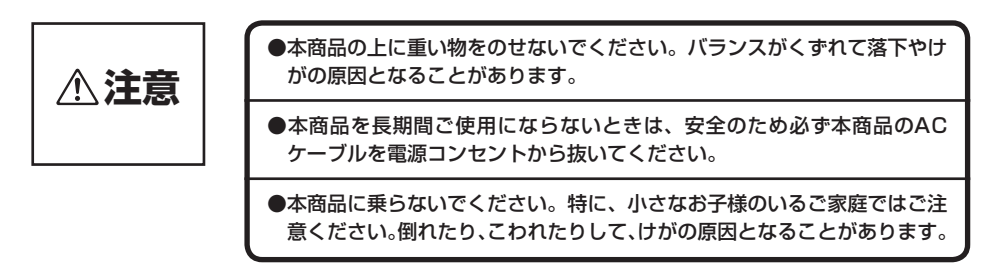

# **安全にお使いいただくために必ずお読みください**

#### 取り扱いについて

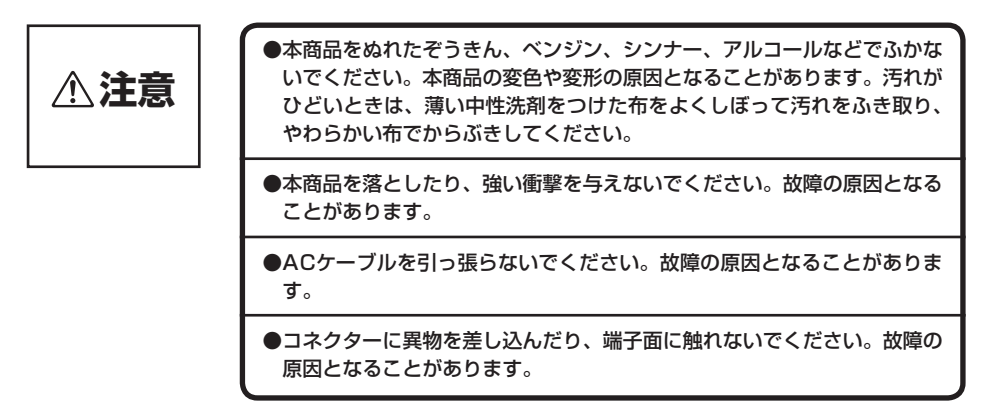

#### 置き場所について

こんな場合は、通信ができなくなったりすることがあります。

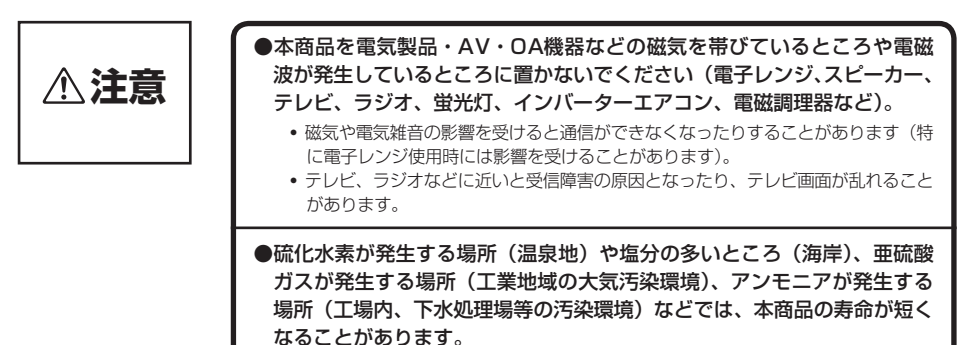

#### 安全にお使いいただくために

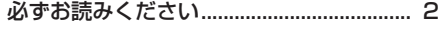

# 7 お使いになる前に

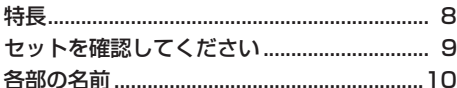

# 2 接続する

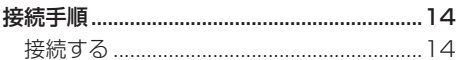

# 3 設定する

#### お客様にご用意いただくもの 16 動作環境について いっしょう しゅうしょう 本商品にログインするには 18 全ての画面で共通する注意事項 20 トップページ 20 ポート設定 (NXモードのみ) ................ 23 給電設定 (NXモードのみ) ...........................24 同期設定 (NXモードのみ) ................................25 モニター設定 (NXモードのみ) 26 ポートVI AN設定 (NXモードのみ) 27 タグVLAN設定 (NXモードのみ)...............28 優先制御設定 (NXモードのみ) ..................29 時刻設定:手動時刻設定 (NX干ードのみ)  $\sim$  31 時刻設定:自動時刻設定 (NXモードのみ)

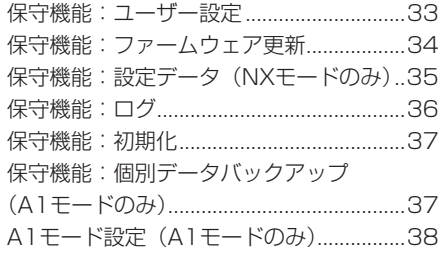

# 4 ご参考に

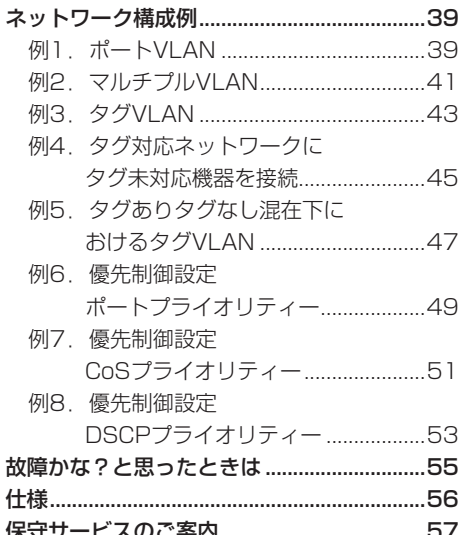

# **特 長**

A1モード/ NX モードの2つの動作モードに対応 本商品の底面にあるモード切替スイッチで動 作モードを切り替えることができます。 A1 モードでは給電 HUB 機能のほか、A1 主 装置との通信を行うことで、A1 システムの 様々なサービスを利用することができます。 一般的な HUB として使用する場合は NX モー ドに設定します。

オートネゴシエーション機能をサポ-ト サポートしている通信速度および通信モード でもっとも高速なモードが自動選択されます。

#### 給電機能

IP 電話機などへ電力を供給できますので、端末 側で AC アダプターが不要となり配線が簡素化さ れます。なお、NX モードの場合は Web 設定に より、各ポートの給電開始と停止を制御できます。 ※ A1モードの場合はA1主装置システムデー タでの設定となります。

OS MARTIN

#### 見やすいランプ表示

各ポートの通信状態や給電状態がランプで表 示されます。

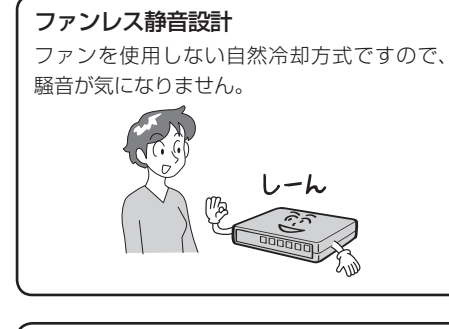

省エネ機能(未使用ポート電力カット) 各ポートの使用状態を検出し、未使用ポート の余分な電力をカットすることで、電力消費 を軽減できます。

#### 配線ループ検知機能

ポート毎に配線ループ状態をチェックし、配線 ループを検知すると対象ポートを自動的に閉塞 状態にし、他ポートへの影響を抑制します。 なお、配線ループ状態による閉塞状態からの復 旧については、配線ループ状態が解消された時 点で自動的に閉塞状態を解除します。

オートクロスオーバー機能をサポート 接続されたケーブルの種類に応じて、自動的に HUB のポート内部の接続を切り替えられます。

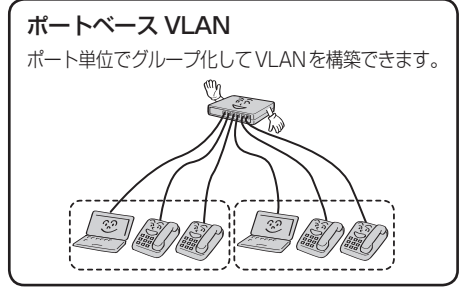

タグベース LAN タ グ の VLAN ID 単位でグループ化して VI AN を構築できます。

#### 優先制御

「ポートプライオリティー」、「CoS プライオ リティー」、「DSCP プライオリティー」、こ れらの優先制御を4段階で設定できます。

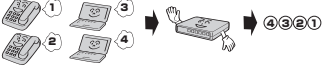

#### モニター機能

NX モードの場合は Web 設定により、ポート 7(8 ポート品の場合)/ポート 15(16 ポー ト品の場合)をモニターポートとして使用す ることができます。 ※ A1モードの場合はA1主装置システムデー タでの設定となります。

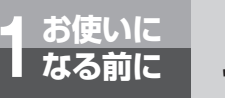

**セットを確認してください**

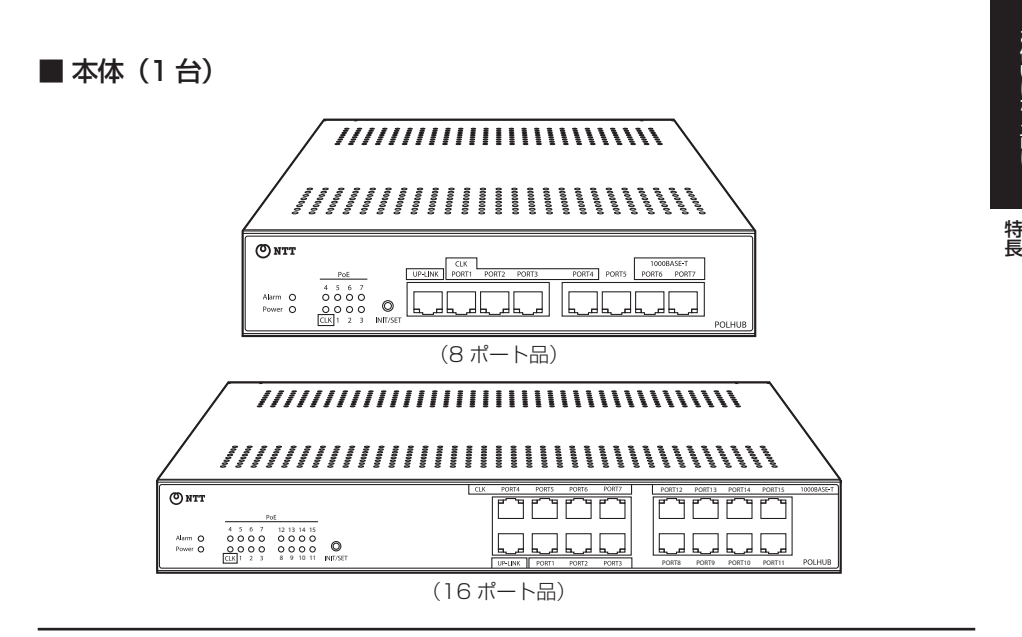

### ■ 付属品

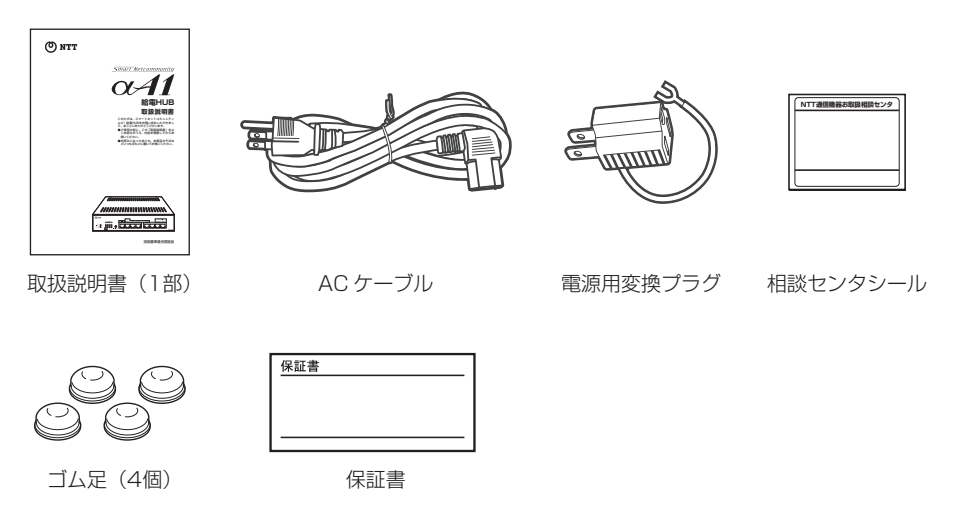

●セットに足りないものがあったり、取扱説明書に乱丁、落丁があった場合などは、当社のサービス取 扱所へご連絡ください。

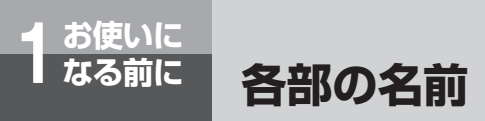

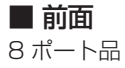

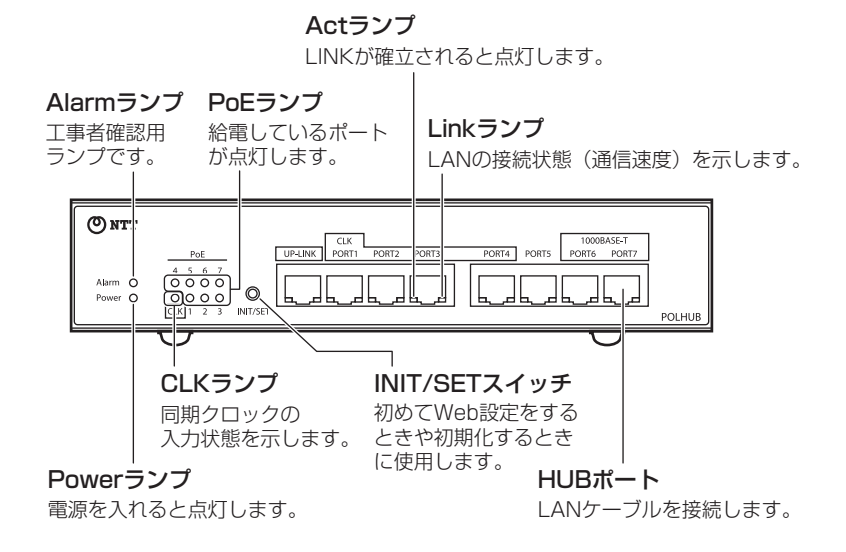

16 ポート品

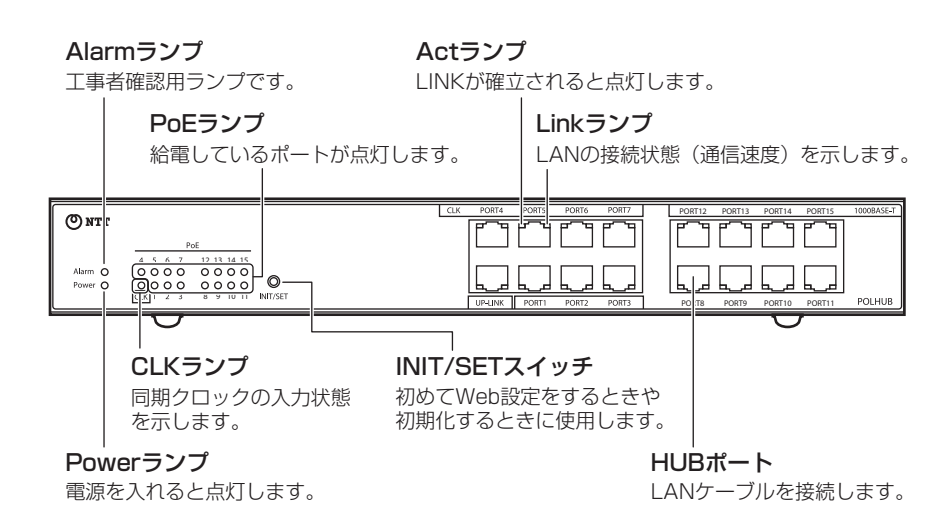

■背面 8 ポート品

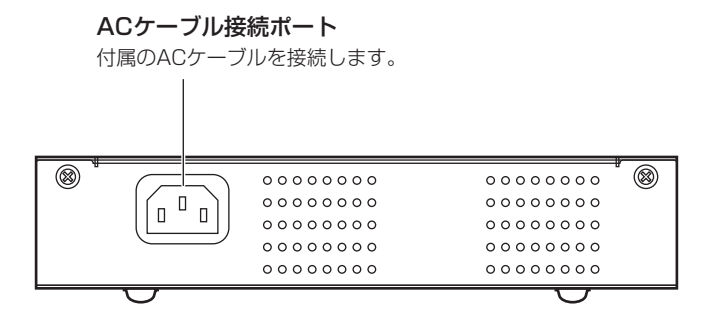

16 ポート品

ACケーブル接続ポート

付属のACケーブルを接続します。

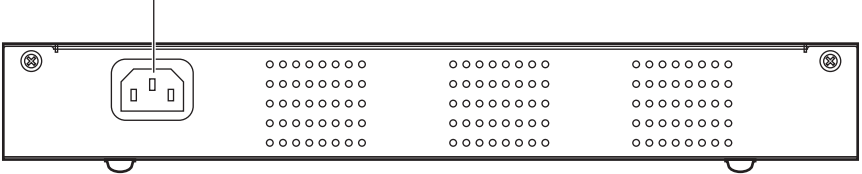

I

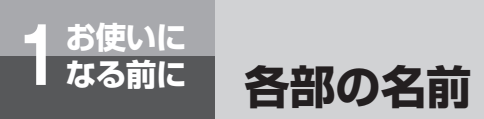

■ 底面 8 ポート品

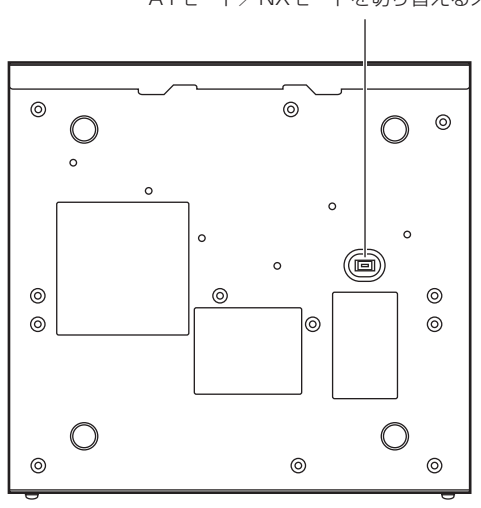

モード切替スイッチ A1モード/NXモードを切り替えるスイッチです。

16 ポート品

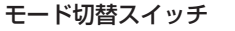

A1モード/NXモードを切り替えるスイッチです。

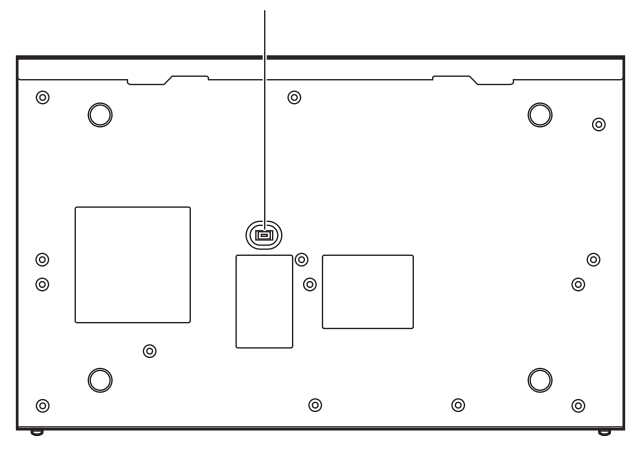

#### ■ ランプの表記について

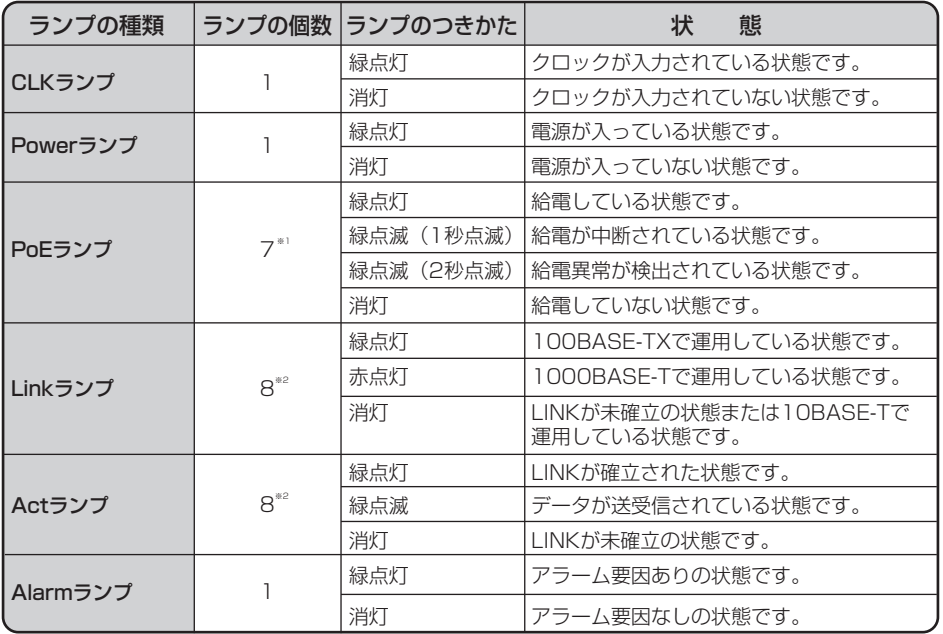

※1 8ポート品の場合の個数です。16ポート品の場合は15個です。 ※2 8ポート品の場合の個数です。16ポート品の場合は16個です。

### ■ スイッチ

【INIT/SET】 初期化・初期設定兼用スイッチです。 初めてWeb設定をするときは、スイッチを押した状態で電源を投入し、PoE ランプが全点滅するまで (約5秒) 押し続けてください。

【モード切替※ 1】A1モード/ NXモードを切り替えるスイッチです。

※1 本商品では、A1モードとNXモードの2つの動作モードが用意されております。

 A1モード:給電HUB機能のほか、A1主装置との通信を行うことができます。 (なお、A1主装置との通信によってご利用可能なA1サービス等につきましては、当社のサービス取 扱所にご相談ください。)

NXモード:給電HUB機能のみで動作します。A1システム内に設置してもA1主装置との通信は行いません。

#### **お知らせ ■■■■■■■■■■■■■■■■■■■■■■■■■■■■■■■■■■■■■■■■■■■■■■■■■■■■■■■■■■■■■■■ ■■■■■■■■**

本商品は初期値のままでも給電機能を使用できるように、Web設定(NXモードの場合)またはA1主装置の システムデータの設定(A1モードの場合)は出荷時に"給電ON"になっています。初期値のままでPoE非 対応機器を接続しても、本商品側で対応機器か否かを判定し給電を停止します。よって、通常では壊れるこ とはありませんが、念のため、PoE非対応機器を接続する場合は"給電OFF"に設定することを推奨します。 また、IP設定はNXモードでは"IPなし"、A1モードでは"DHCP"になっています。設定を行う場合は、 INIT/SFTスイッチを押した状態で雷源を投入し、PoFランプが全点滅するまで (約5秒) 押し続けてく ださい。

上記操作により、本商品はNXモード、A1モード共に"固定IP"(192.168.1.200)になります。 なお、初回設定時は必ずIP設定を行ってください。IP設定を行わない場合、次回起動時はNXモードでは "IPなし"、A1モードでは"DHCP"に戻ります。

ランプが見づらい場合は、本商品の正面からご確認ください。

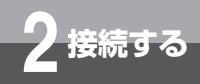

### 接続する

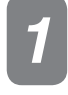

### *1* 本商品のモード切替スイッチが、利用するモードになっていることを確 認します。

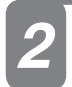

#### *2* IP電話機、またはネットワークに接続する他の端末を接続します。

必要な場合はUP-LINKポートにネットワークを接続します。

**接続手順**

### *3* ACケーブルを本体に差し込み、その後、電源プラグをACコンセントに 差し込みます。

ACケーブルを本体に差し込む際、1段目で挿入した感覚がありますが、2段目まできっちりと挿 入してください。

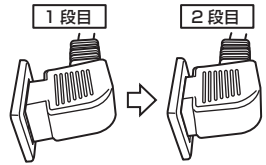

**4 本体のPowerランフが点灯することを確認します。**<br>4 端末が各ポートに正常接続されている場合は、Actランプが点灯または点滅します。また、IP電<br>ま<del>機を接続したポートのDo</del>Cランプが点灯します。 話機を接続したポートのPoEランプが点灯します。

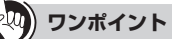

#### ●起動と停止

本商品は電源プラグをACコンセントに差し込むと起動し、電源プラグを抜き取ると停止します。

## **お知らせ ■■■■■■■■■■■■■■■■■■■■■■■■■■■■■■■■■■■■■■■■■■■■■■■■■■■■■■■■■■■■■■■ ■■■■■■■■**

●本商品はオートクロスオーバーコネクト対応のため、カスケード接続する場合もストレートケーブル で接続できます。また、スイッチングHUBどうしのカスケード接続は、カスケードできる数に理論上 の制限はありませんが、ネットワークに接続しているアプリケーションのタイムアウトによって制限 される場合があります。

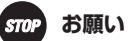

**●すべてのLANケーブルは機器間を接続するために適切な長さであることを確認します。** 本商品と端末を接続するLANケーブルの長さは100m以内にしてください。また、LANケーブルはカ テゴリ5eを使用してください。

●雷源はアース端子のついた3極のコンセントをご利用いただくか、添付の変換プラグを用いて接地 極を確実にアースに接続してください。なお、接地はD種接地以上の規格のものをご利用ください。

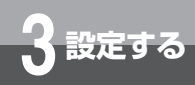

# **操作の流れ**

#### 本商品の接続から運用までの操作を以下に示します。

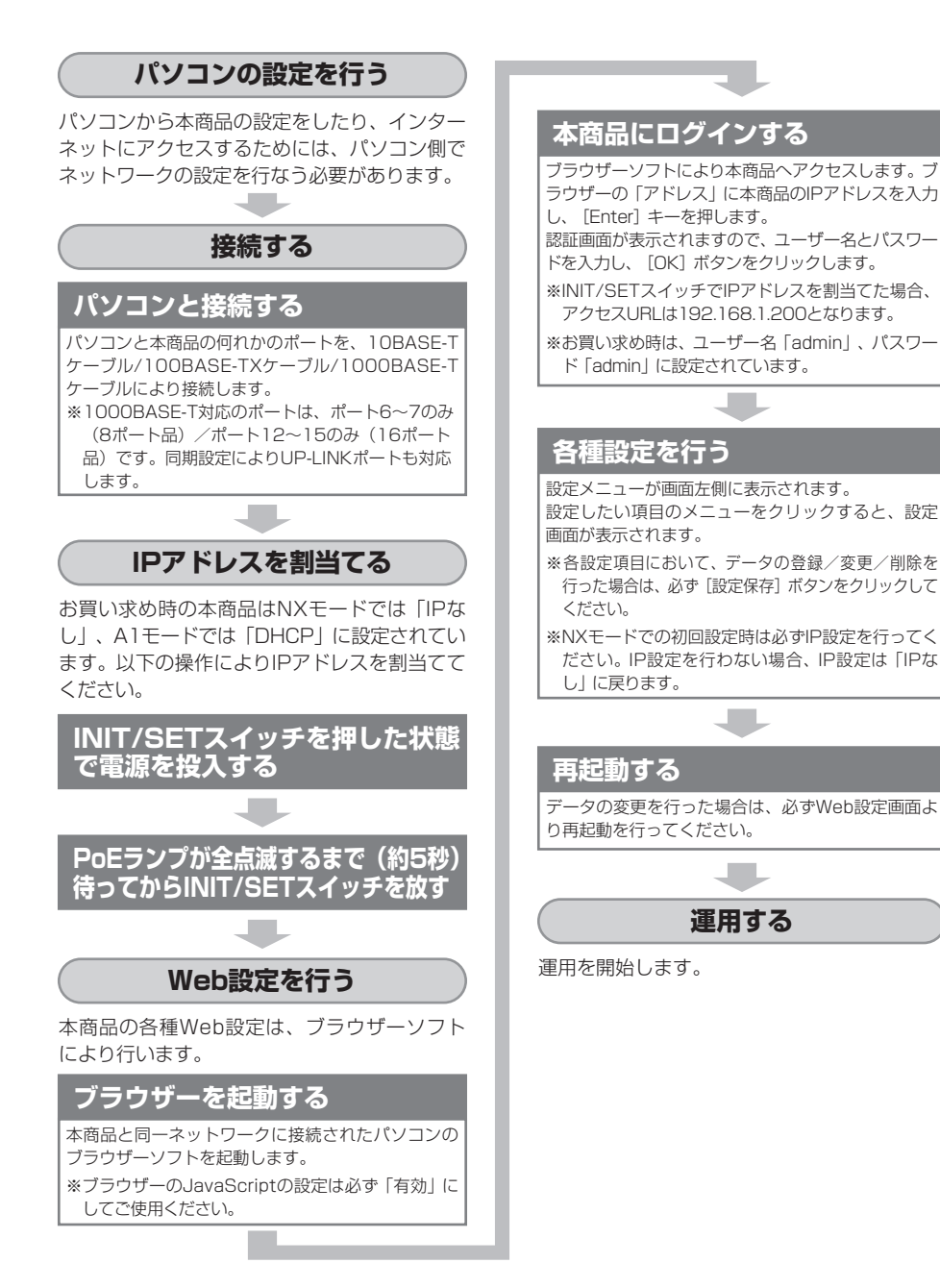

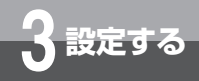

# **パソコンの接続**

パソコンと本商品を接続するには、パソコンとLANケーブルが必要です。 パソコンのLANポートと本商品のLANポートをLANケーブルで接続して ください。

### お客様にご用意いただくもの

# **・ パソコン**

10BASE-Tま た は100BASE-T / 100BASE-TX / 1000BASE-Tに 対応したLANポートを備えていること をご確認ください。

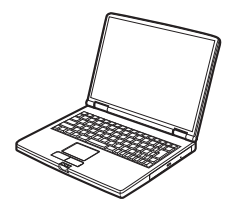

# **・ LAN ケーブル**

LAN配線用エンハンスドカテゴリ 5eのLANケーブルをご用意くださ  $\left\{ \cdot \right\}$ 

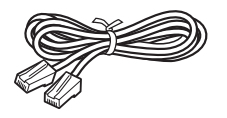

### 動作環境について

本商品にLAN接続したパソコンでWebブラウザーを起動し、パソコンの画面で本商品の各種設定が行え ます。

パソコンで設定操作を行うには、次の動作環境が必要です。

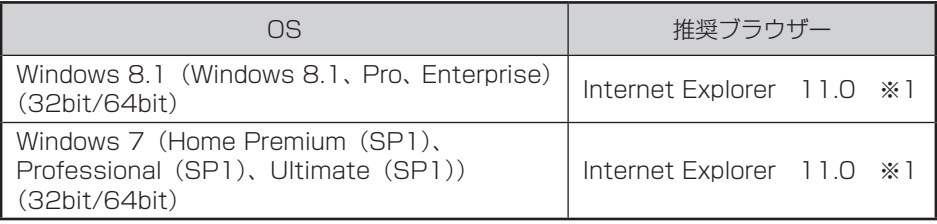

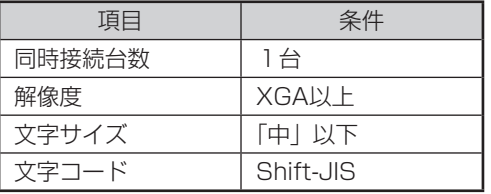

※1 デスクトップ用Internet Fxplorer をご利用ください。タッチデバイ ス用に最適化されたWindows UI のInternet Explorerは使用しない でください。

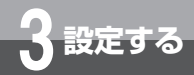

# **Webブラウザーの設定**

本商品の設定は、パソコンのWebブラウザーで行います。 <u>お使いのWebフ</u>ラワサーでJavaScriptか利用可能になっていることを 確認してください。 以下は、Internet Explorer 11.0で確認する方法を説明しています。

※ A1モードをご利用の場合は、一部の機能を除き、本商品の機能の設定 はA1主装置システムデータとなります。

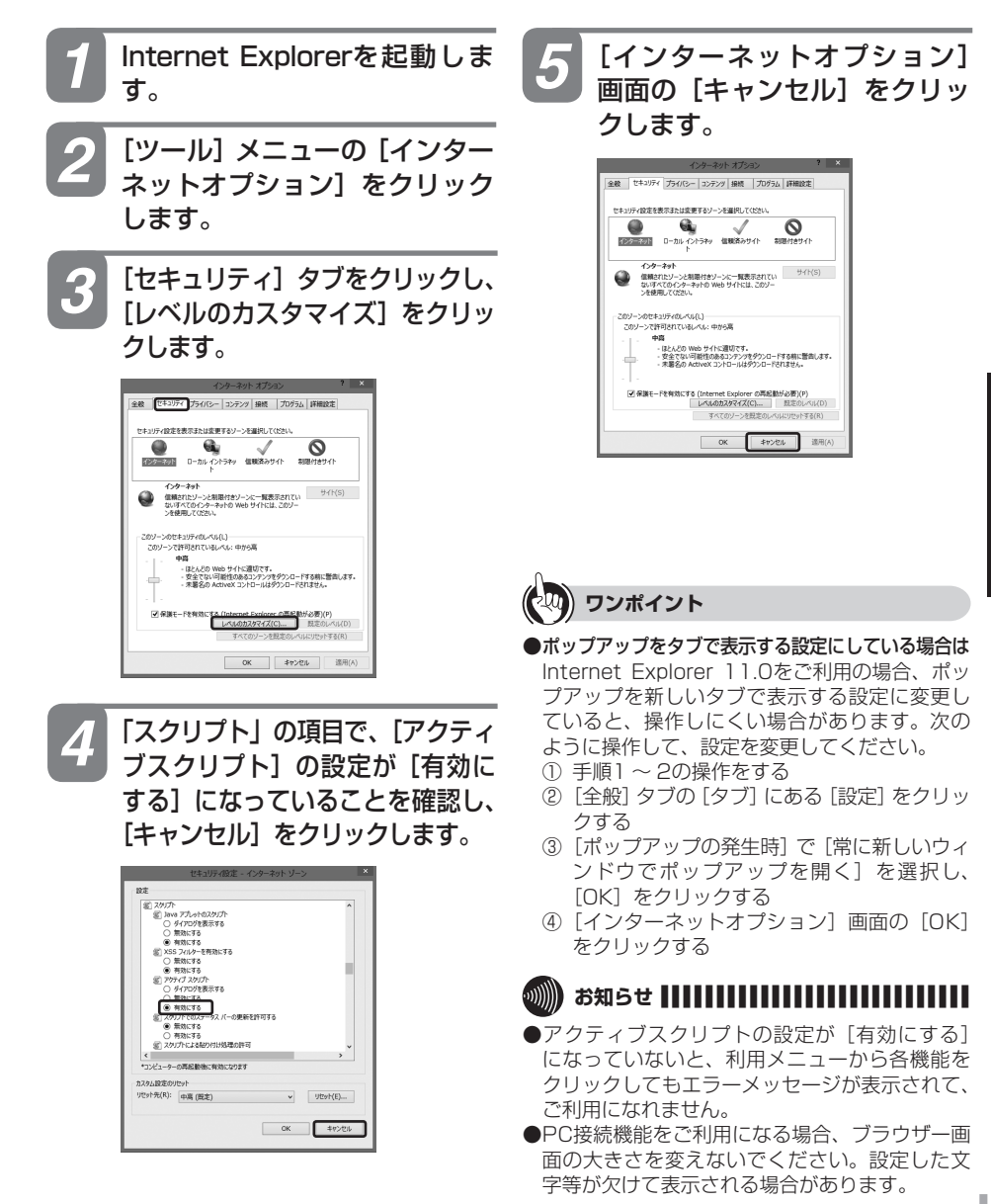

**3 設定する** 

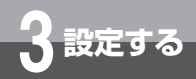

# **本商品にログインするには**

本商品の各種Web設定をするには本商品にログインする必要があります。 画面に従ってログインしてください。

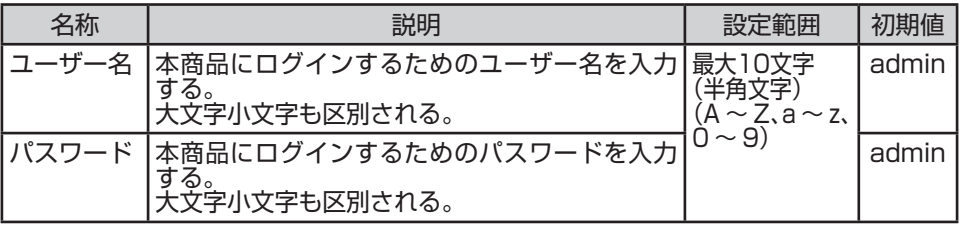

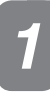

*2*

*1* パソコンのブラウザーを起動します。

ブラウザーソフトの「アドレス」に本商品のIPアドレス「192.168.1.200」 を入力し、[Enter]キーを押します。

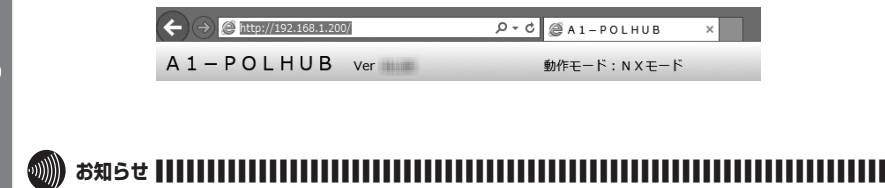

●お買い求め時は、NXモードでは「IPなし」、A1モードでは「DHCP」となっています。 INIT/SETスイッチを押した状態で電源を投入し、PoEランプが全点滅するまで(約5秒)押 し続けると、暫定的に「192.168.1.200」になります。

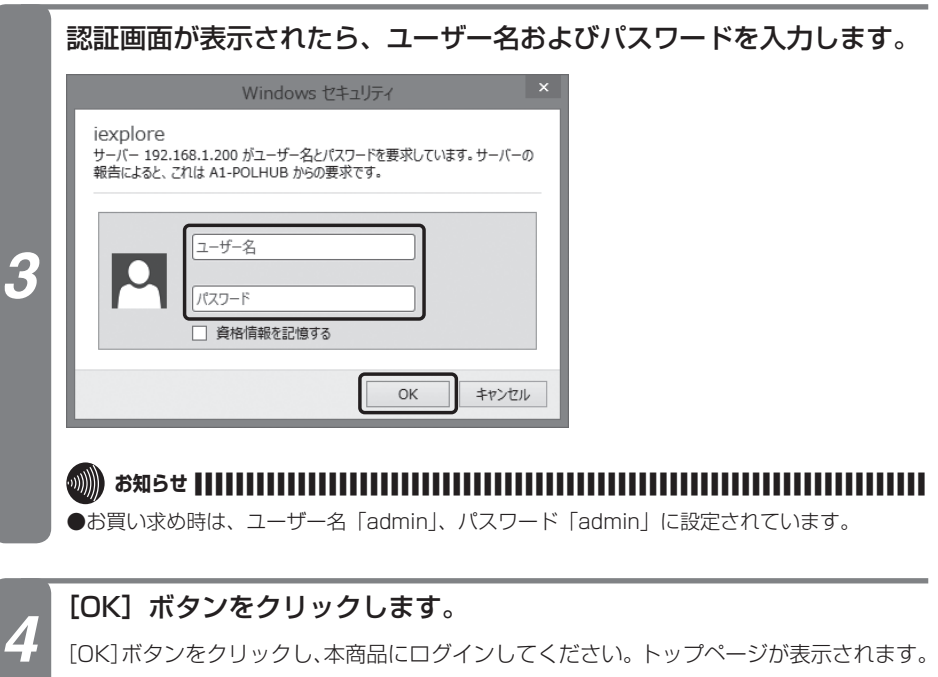

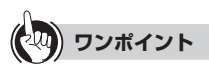

**●ユーザー名またはパスワードを設定・変更するには(●P33)** 

I

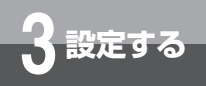

#### 全ての画面で共通する注意事項

- ●NXモードで初めて設定する場合は必ずIP設定を行ってください。 IP設定を行なわない場<br>- 合、IP設定は 'IPなし' に戻ります(A1モードでIP設定を行わなかった場合、IP設定は 'DHCP'<br>- となります)。
- ●各設定項目において、データの登録/変更/削除を行った場合は、必ず「設定保存」ボタン<br>- をクリックしてください。「設定保存」ボタンをクリックせずに再起動や電源OFFした場合、 設定データは最後に保存された値になります。
- ●設定したデータは全て再起動後から有効となります。ただしNXモードでの給電設定は即時 に反映されるため、再起動の必要はありません。
- ●ブラウザーソフトのJavaScriptの設定は、必ず「有効」にしてご使用ください。
- ●画面が正しく表示されない場合は、ブラウザーの更新ボタンをクリックしてください。

トップページ

本商品にログインした直後に表示される画面です。 画面左側のメニューをクリックすることで、各種設定画面(☞P22~38)に切り替 わります。

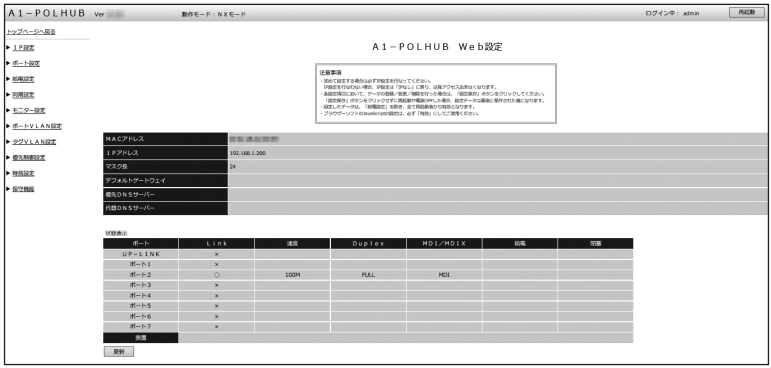

(例:NXモードのトップページ)

#### ■ 基本情報

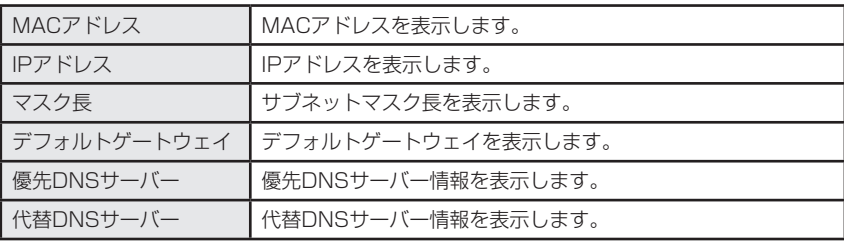

#### ■ 状態表示

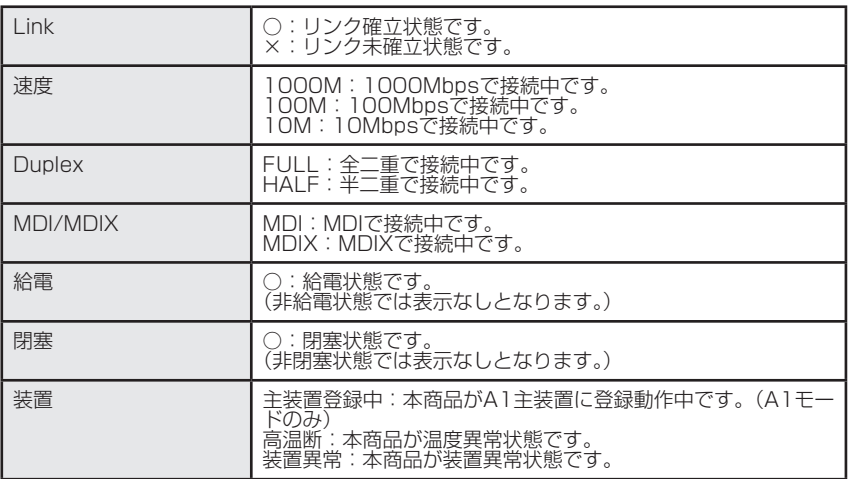

※本商品の温度が上がると自動で給電を停止し、「装置」欄に高温断と表示されます。通風孔 をふさいでいないか確認し、電源を再投入してください。

※「更新」ボタンをクリックすることで、状態表示を更新できます。

#### ■ その他(設定画面上部)

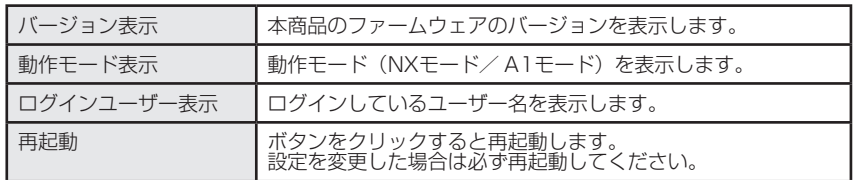

※上記の表示および[再起動]ボタンは次ページ以降に記載するどの画面でも共通ですので、<br>- 以降の説明は省略します。

※再起動した後に、自動的に画面が更新されない場合は、ブラウザーの更新ボタンをクリック してください。

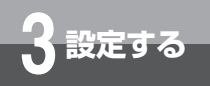

# **Web設定画面**

### IP設定

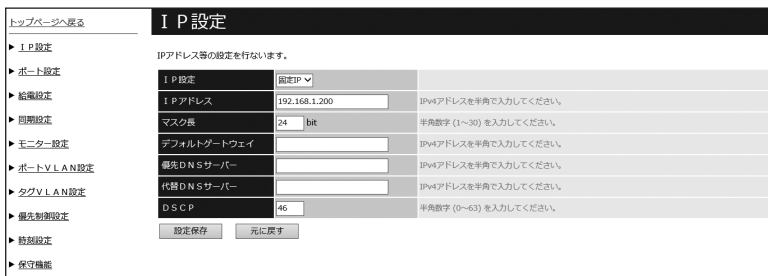

(例:NXモードのIP設定画面)

#### ■ 設定値

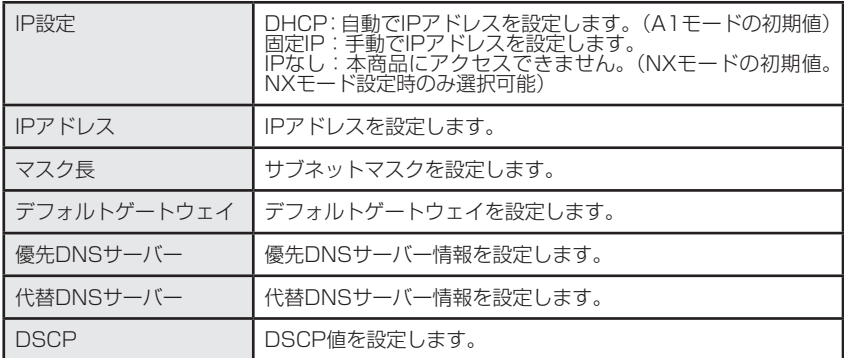

※IPアドレスを変更して再起動した場合、自動接続できませんので、設定したIPアドレスで接 続しなおしてください。

# ポート設定(NXモードのみ)

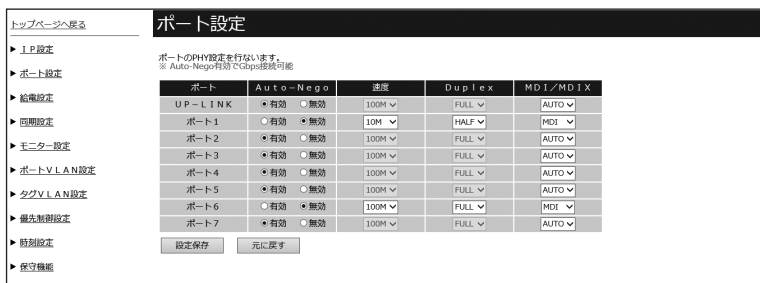

### ■ 設定値

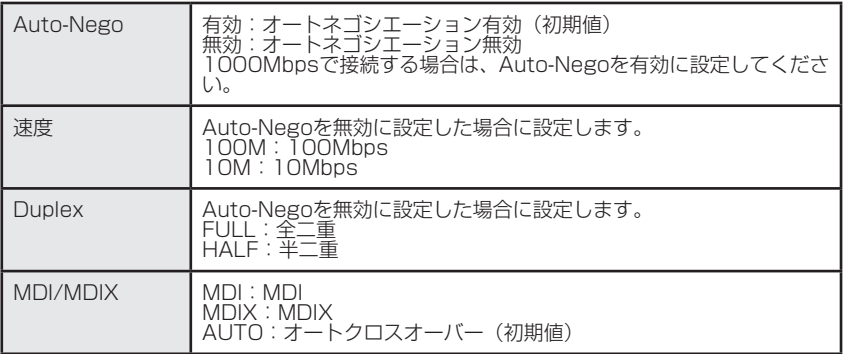

※速度を100M固定にすると、オートクロスオーバーは選択できません。

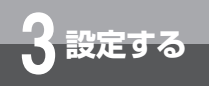

# **給電設定 (NXモードのみ)**

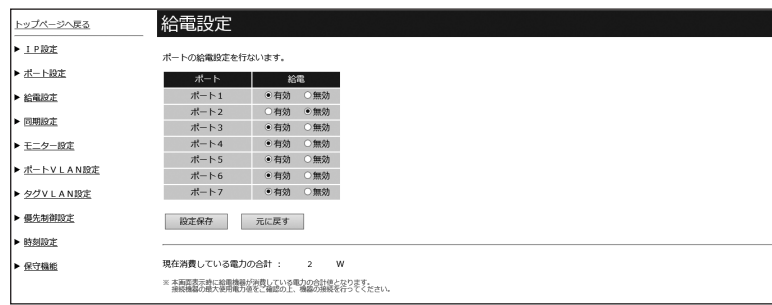

#### ■ 設定値

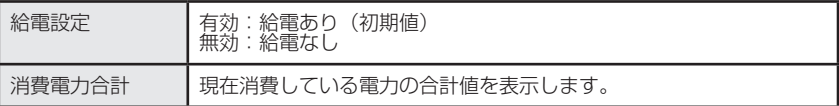

※最大給電電力は70W(8ポート品)/ 100W(16ポート品)で、それを超えた場合優先順 位の低いポートから切断されます。

[優先順位] 8ポート品:ポート1>2>3>4>5>6>7

16ポート品:1>2>3>4>5>6>7>8>・・・>15

なお、チャタリング防止のため、約67~70W (8ポート品) /約97~100W (16ポー ト品)の間は新規接続ポートへ給電しないようにガードしています。

# 同期設定(NXモードのみ)

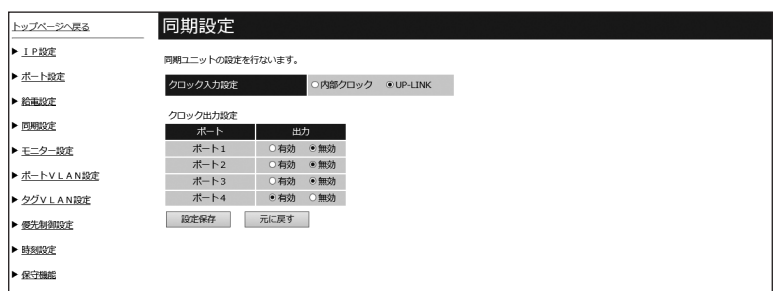

### ■ 設定値

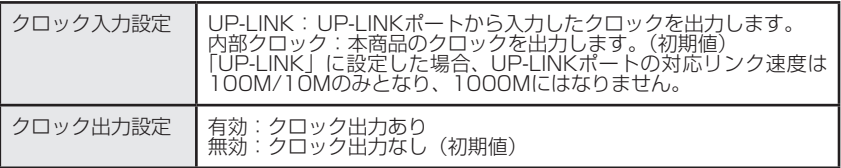

※本設定を変更する場合は専門の作業者へお任せください。

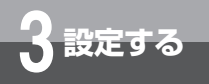

# モニター設定(NXモードのみ)

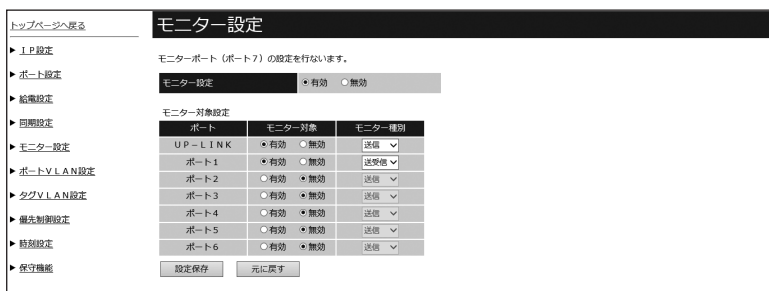

#### ■ 設定値

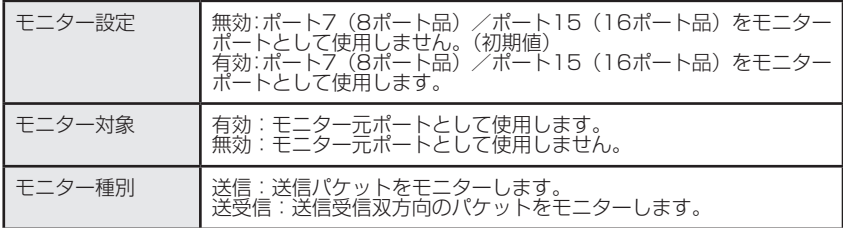

※モニターするポート数を増やしたり、送受信双方向に設定することは可能ですが、パケット が溢れた場合の保障はできません。

※VLANを組んだボートをモニターする場合、被モニターボートと一緒にボート/(8ボート品)<br>- /ポート15(16ポート品)もVLANメンバへ追加してください。

# ポートVLAN設定(NXモードのみ)

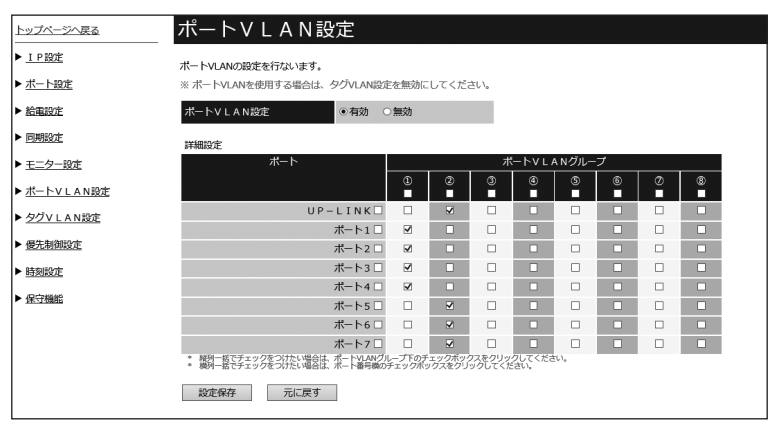

### ■ 設定値

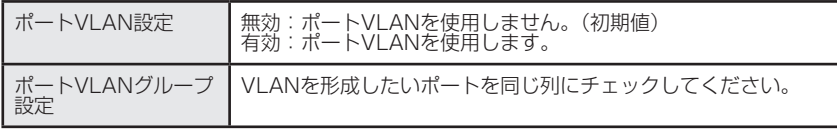

※設定可能な最大グループ数は8グループ (8ポート品) / 16グループ (16ポート品)です。

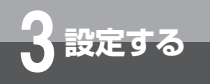

# タグVLAN設定(NXモードのみ)

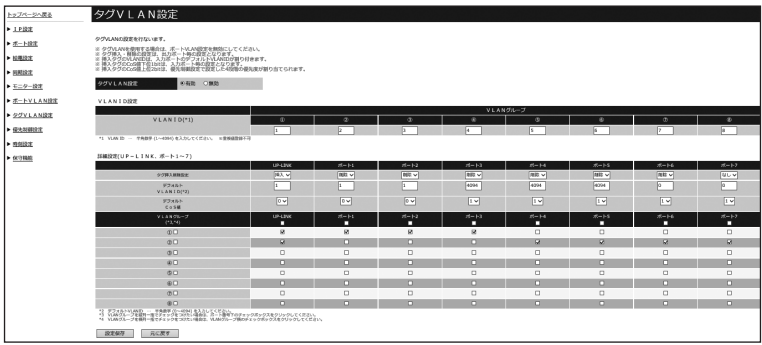

#### ■ 設定値

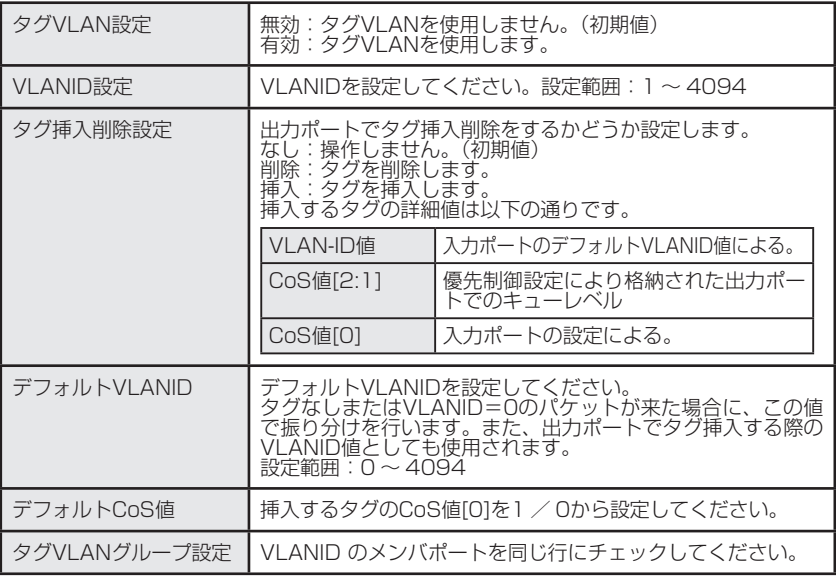

※設定可能な最大グループ数は8グループ (8ポート品) / 16グループ (16ポート品) です。 ※全てのポートをタグVLANに設定すると、本商品にアクセスできなくなりますので、ご注意 ください。

# 優先制御設定(NXモードのみ)

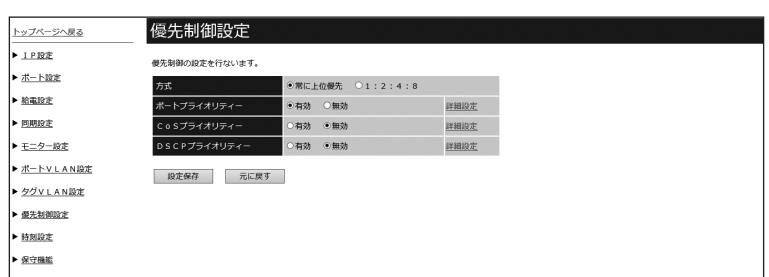

# ■ 設定値

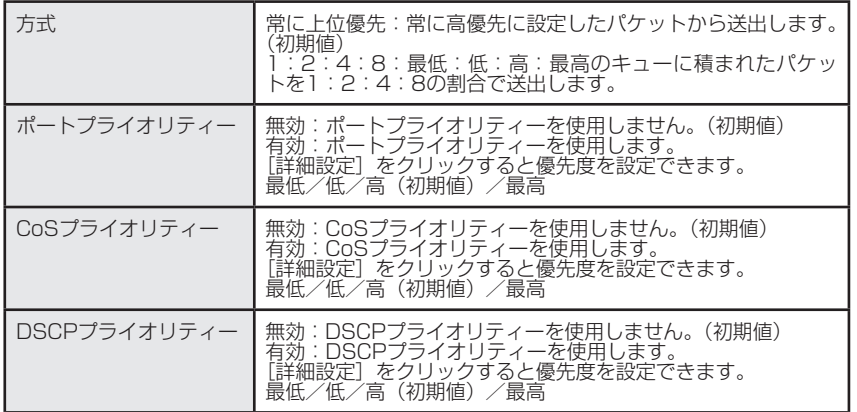

※優先制御3種を同時に含んだフレームは以下の優先度設定により処理されます。

CoSプライオリティー > DSCPプライオリティー > ポートプライオリティー

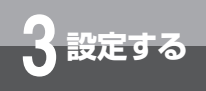

# **Web設定画面**

CoSプライオリティー設定について

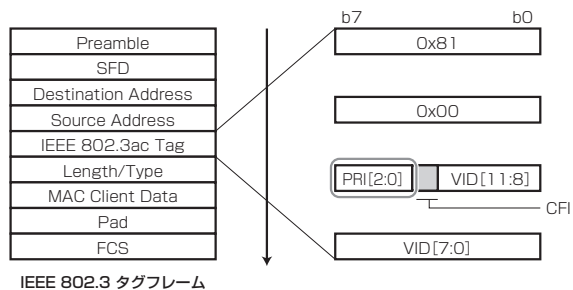

DSCPプライオリティー設定について IPv4 IPv6 DSCP/Diffser または IPv6 TC の6bitの各値毎に設定が可能です。 下位2bitは00固定で8bitの16進数表示で記載されています。

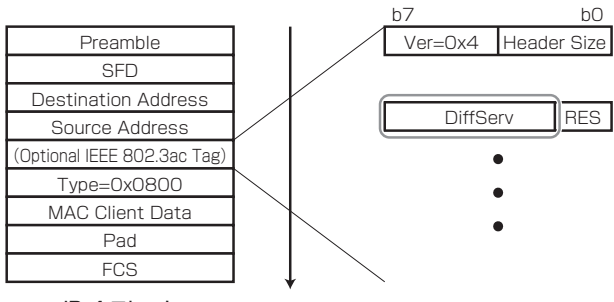

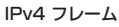

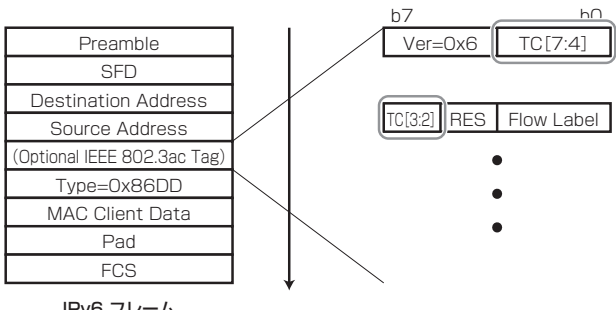

IPv6 フレーム

# 時刻設定:手動時刻設定(NXモードのみ)

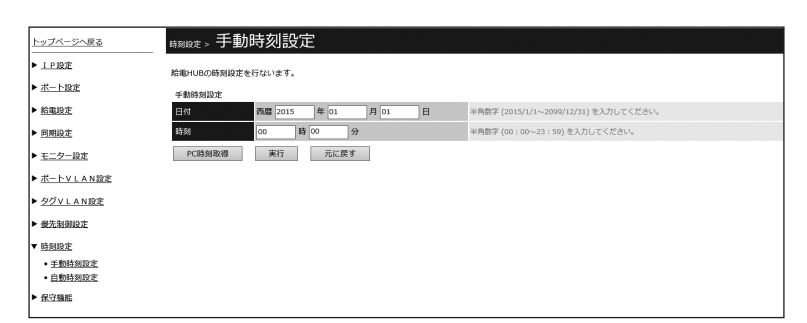

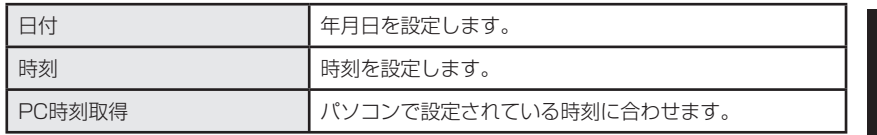

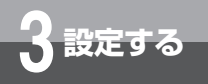

# **Web設定画面**

# 時刻設定:自動時刻設定(NXモードのみ)

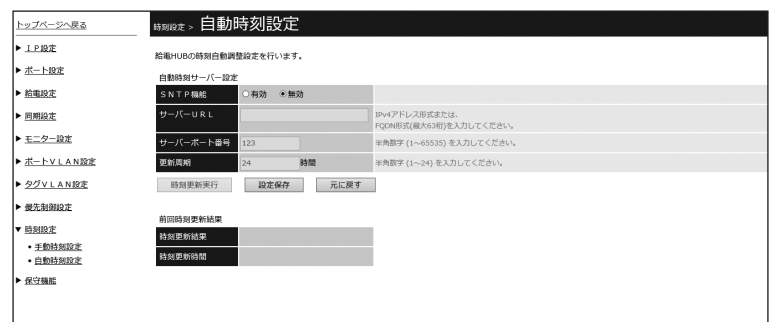

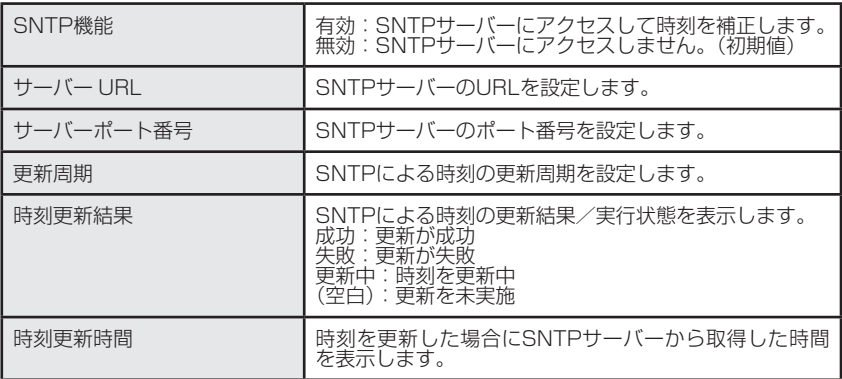

# 保守機能:ユーザー設定

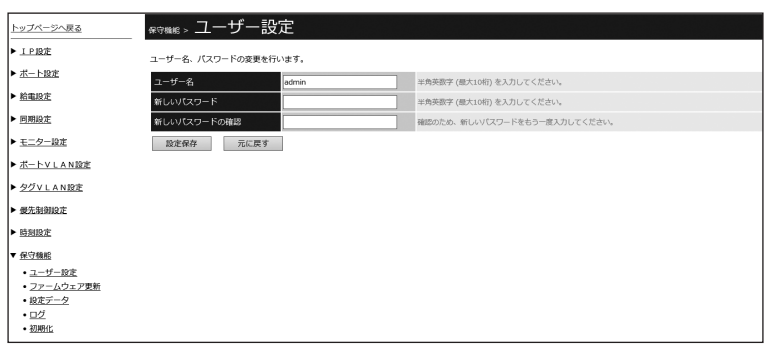

#### (例:NXモードのユーザー設定画面)

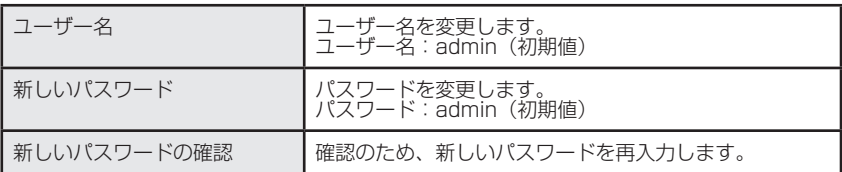

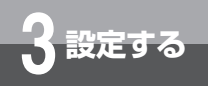

# **Web設定画面**

# 保守機能:ファームウェア更新

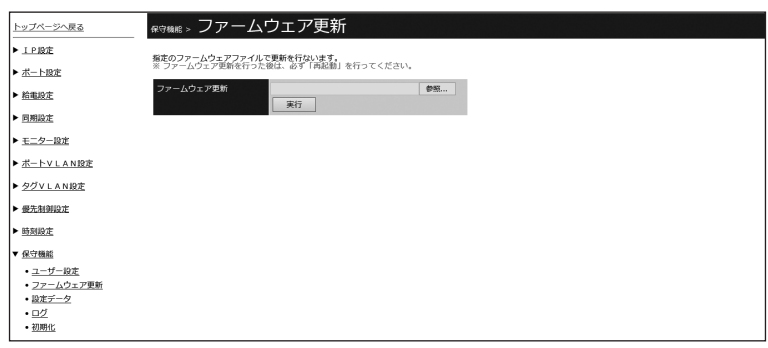

#### (例:NXモードのファームウェア更新画面)

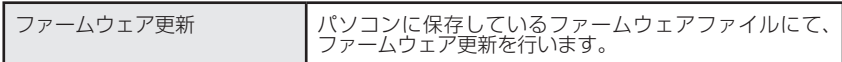

# 保守機能:設定データ(NXモードのみ)

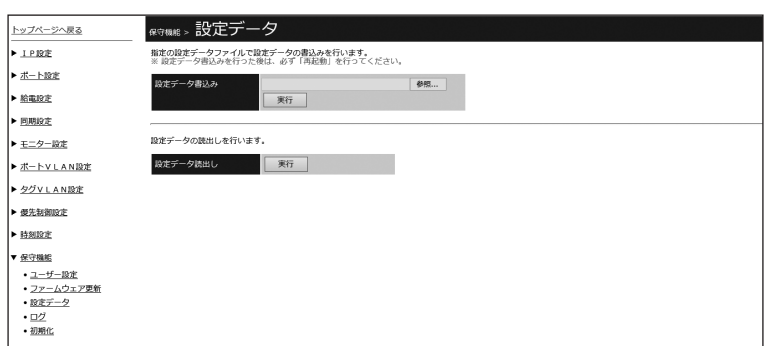

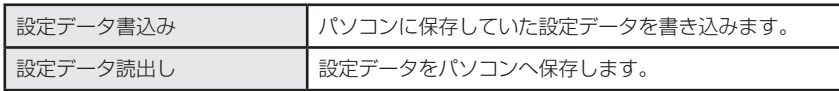

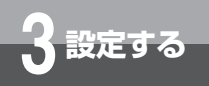

# **Web設定画面**

# 保守機能:ログ

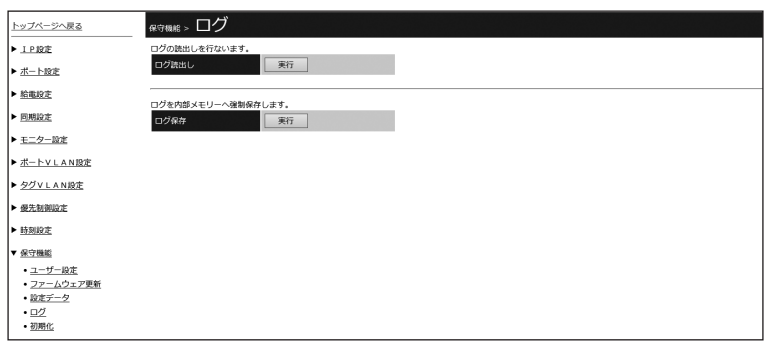

#### (例:NXモードのログ画面)

#### ■ 設定値および操作

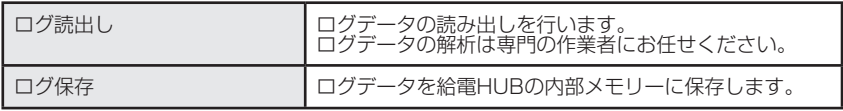

※ログ読出しを行う際、"ファイルを開く"で表示できない場合は、一旦"保存"でパソコン に保存してから確認してください。

※ログの保存件数は最大500件です。

# 、<br>保守機能: 初期化

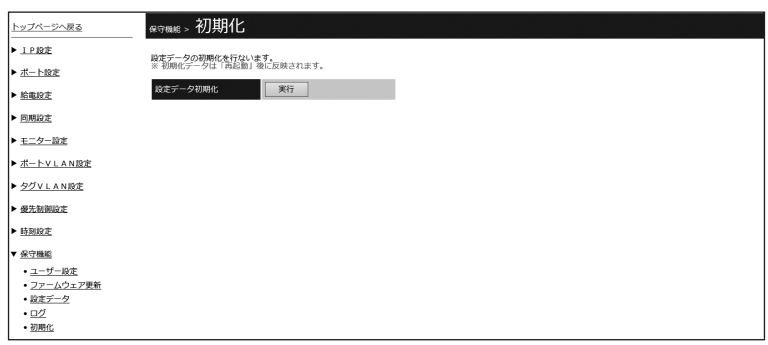

(例:NXモードの初期化画面)

#### ■ 設定値および操作

設定データ初期化 設定データを工場出荷状態へ戻します。

※初期化を行うとIPアドレスはNXモードでは「IPなし」、A1モードでは「DHCP」に戻ります。

# 保守機能:個別データバックアップ(A1モードのみ)

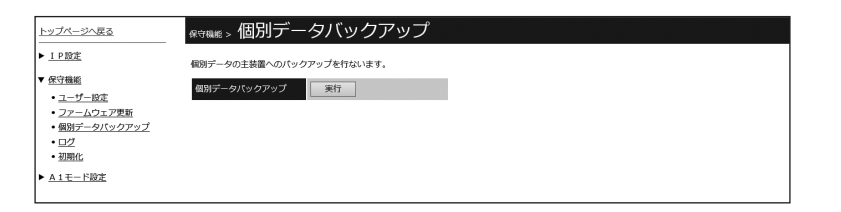

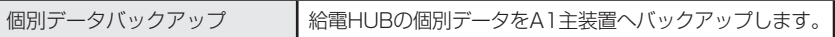

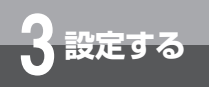

# A1モード設定(A1モードのみ)

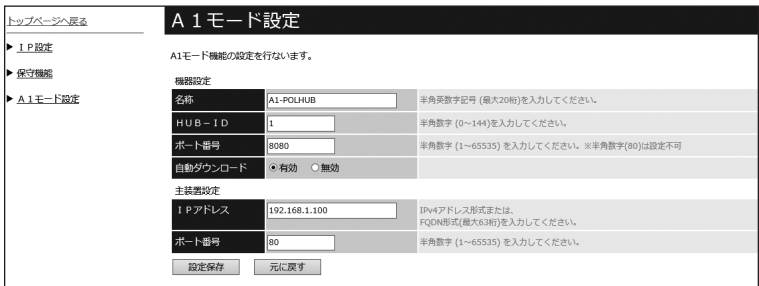

## ■ 設定値および操作

#### 機器設定

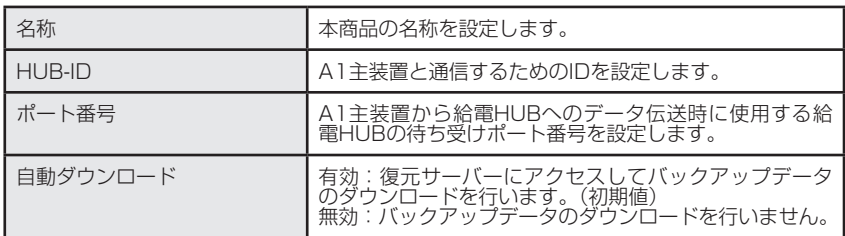

#### 主装置設定

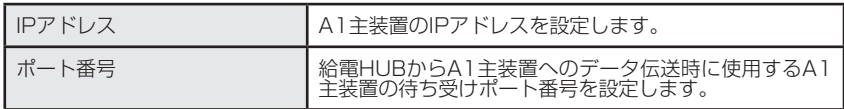

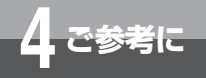

**ネットワーク構成例**

### 例1. ポート VLAN

ポートVLANは、LANを仮想的に分割して、不正アクセスを防止したり、ネットワークトラフィック軽 減のために使われます。

この例では、ポートVLAN を利用して、VLAN を営業部用と総務部用に分割する設定方法を説明します。 なお、この場合、営業部と総務部の間で通信できなくなります。

#### ■ 設定の概要 (8ポート品の場合)

- 本商品を1台使用する
- VLANを2グループ作成する VLAN1:ポート1 ~ 4 ……… 営業部 VLAN2:ポート5 ~ 7 ……… 総務部

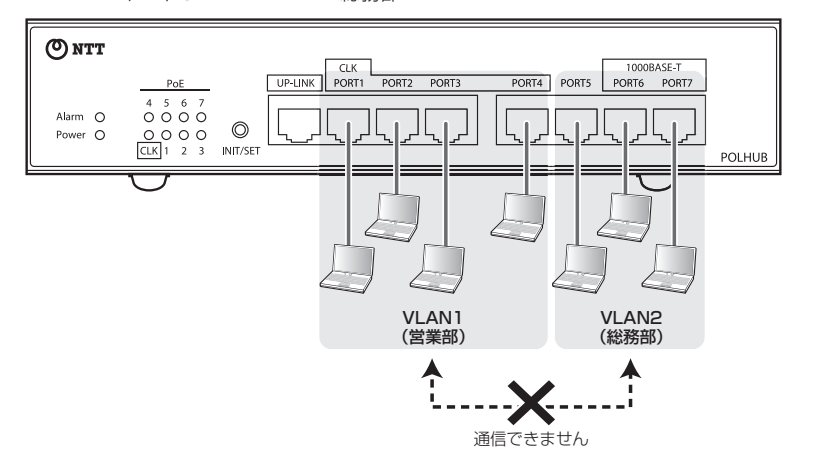

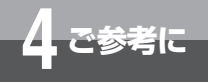

**ネットワーク構成例**

■設定のしかた

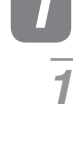

*1* 機器を準備する

本商品とパソコンをLANケー ブルで接続して、それぞれの電 源をONにします。

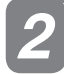

*2* 本商品にログインする

#### **↑ Webブラウザーを起動し、ア**<br>←ドレスの櫻に本帝号のIDアドレ ドレスの欄に本商品のIPアドレ スを入力します。

INIT/SETスイッチを押した状態で電源を 投入し、PoEランプが全点滅するまで(約 5秒)押し続けた時、本商品のIPアドレス は「192.168.1.200」に設定されてい ます。

### 2 ログイン画面が表示されたら、 以<br>2 下のユーザー<u>タ</u>とパフロードを**Z** 下のユーザー名とパスワードを入 力し、[OK]ボタンをクリックします。

お買い求め時のユーザー名とパスワード は以下の通りです。

 ユーザー名:admin パスワード:admin

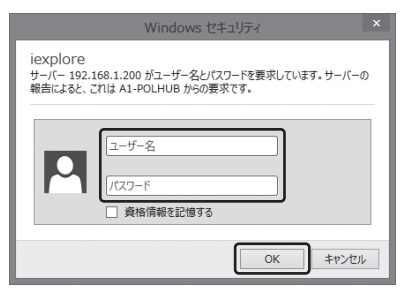

*3* VLANを作成する

P39の接続図の通りにVLANを作成します。

画面左側のメニューで [ポート VLAN設定]をクリックします。 *1*

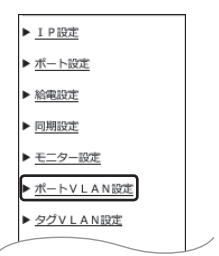

2 「ポートVLAN設定」 画面が表示<br>- <del>this Sura場作を行います</del> されたら、以下の操作を行います。

①ポートVLAN設定を[有効]に設定する。 ②各ポートの設定項目を下図のように設 定する。

③[設定保存]ボタンをクリックする。

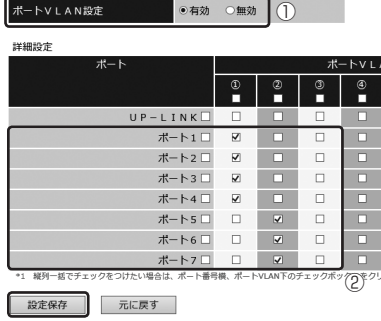

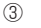

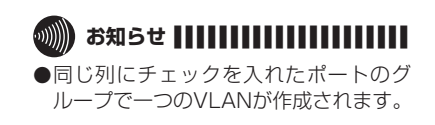

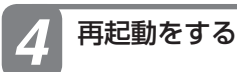

#### *1* 本商品を再起動します。

### 例 2. マルチプル VLAN

マルチプルVLANは、任意のポートを複数のVLANに属させることにより、セキュリティーを保ちながら、 ネットワーク設計の柔軟性を向上させたVLAN機能です。

この例では、マルチプルVLAN を利用して、教員室が属するVLAN と生徒用の教室が属するVLANに分 割し、ルーターやサーバーを接続するポートをマルチプルポートにする設定方法を説明します。

この場合、教員室からも教室からもインターネットや全校用のサーバーにアクセスできますが、教員室 と教室の間では通信できません。

#### ■ 設定の概要 (8ポートの場合)

- 本商品を1台使用する
- VLANを2グループ作成する VLAN1:ポート2 ~ 4 ……… 教員用 VLAN2:ポート5 ~ 7 ……… 生徒用
- ポート1およびUP-LINKはVLAN1とVLAN2で共用する

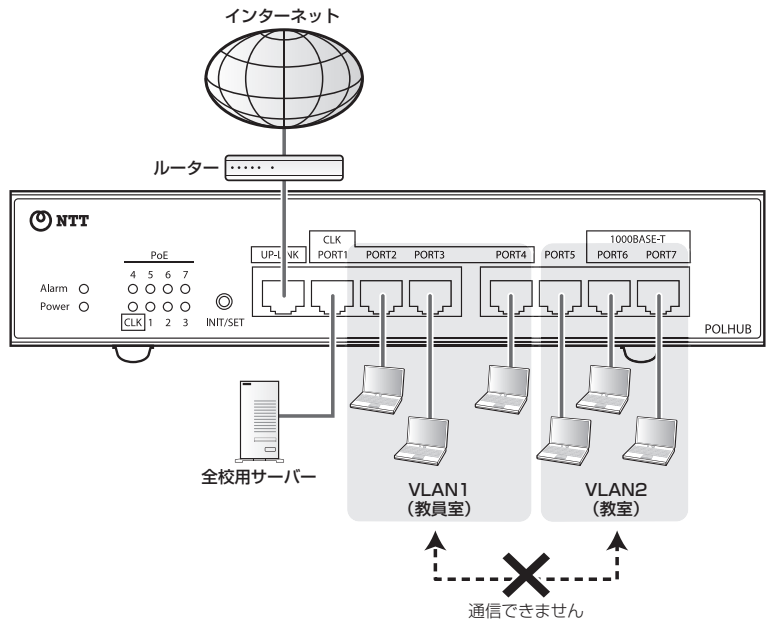

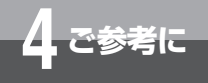

**ネットワーク構成例**

■設定のしかた

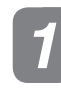

*1* 機器を準備する

本商品とパソコンをLANケー ブルで接続して、それぞれの電 源をONにします。 *1*

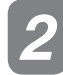

*2* 本商品にログインする

#### **↑ Webブラウザーを起動し、ア**<br>←ドレスの櫻に本帝号のIDアドレ ドレスの欄に本商品のIPアドレ スを入力します。

INIT/SETスイッチを押した状態で電源を 投入し、PoEランプが全点滅するまで(約 5秒)押し続けた時、本商品のIPアドレス は「192.168.1.200」に設定されてい ます。

ログイン画面が表示されたら、以 *2* 下のユーザー名とパスワードを入 力し、[OK]ボタンをクリックします。

お買い求め時のユーザー名とパスワード は以下の通りです。

 ユーザー名:admin パスワード:admin

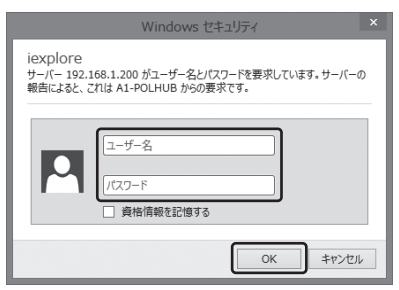

*3* VLANを作成する

P41の接続図の通りにVLANを作成します。

画面左側のメニューで[ポート VLAN設定]をクリックします。 *1*

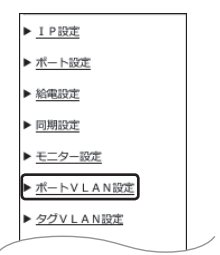

2「ポートVLAN設定」画面が表示 されたら、以下の操作を行います。

①ポートVLAN設定を[有効]に設定する。 ②各ポートのチェックボックスを下図の ように設定する。

③[設定保存]ボタンをクリックする。

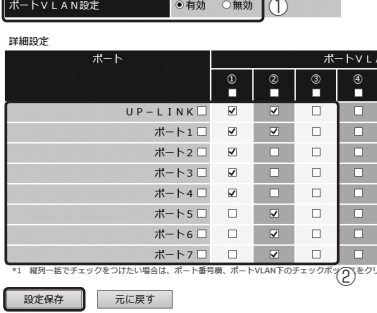

 $\overline{3}$ 

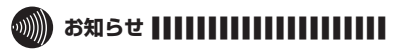

- ●同じ列にチェックを入れたポートのグ ループで一つのVLANが作成されます。
- ●複数の列にチェックを入れたポートは、 複数のグループで共有されます。

# *4* 再起動をする

#### *1* 本商品を再起動します。

## \_\_<br>例 3. タグ VLAN

タグVLANでは、複数のスイッチをまたがったVLANを構築できます。

この例では、タグVLAN を利用して、本商品2台をLANケーブル1本で接続し、異なるフロア間で同じ VLANを利用できるようにしています。

この場合は、総務部と経理部の間では通信できませんが、フロアが異なっていても同じVLAN グループ(総 務部どうし、経理部どうし)は通信できます。

#### ■ 設定の概要 (8ポート品の場合)

- 本商品を2台使用する
- VLANを2グループ作成する(2台とも) VLAN1:ポート1 ~ 3 ……… 総務部 VLAN2:ポート5 ~ 7 ……… 経理部 VLAN3:ポート4 ……… 本商品どうしの接続用

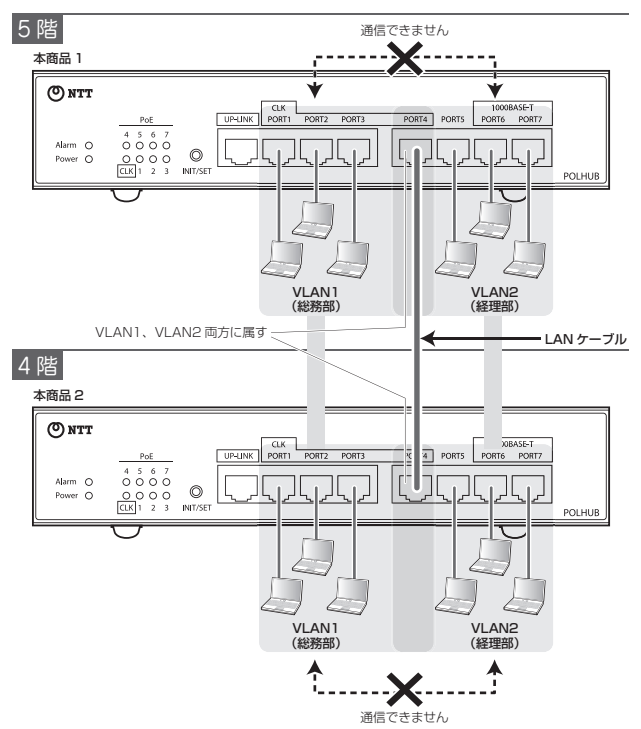

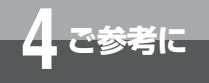

**ネットワーク構成例**

■設定のしかた

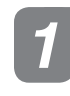

*1* 機器を準備する

本商品とパソコンをLANケー ブルで接続して、それぞれの電 源をONにします。 *1*

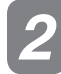

*2* 本商品にログインする

Webブラウザーを起動し、ア ドレスの欄に本商品のIPアドレ スを入力します。 *1*

INIT/SETスイッチを押した状態で電源を 投入し、PoEランプが全点滅するまで(約 5秒)押し続けた時、本商品のIPアドレス は「192.168.1.200」に設定されてい ます。

#### ログイン画面が表示されたら、以 *2* 下のユーザー名とパスワードを入 力し、[OK]ボタンをクリックします。

お買い求め時のユーザー名とパスワード は以下の通りです。

 ユーザー名:admin パスワード:admin

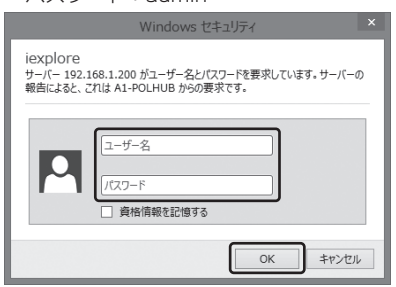

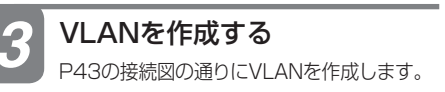

画面左側のメニューで[タグ VLAN設定]をクリックします。 *1*

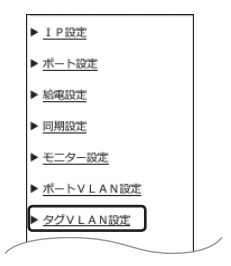

2「タグVLAN設定」画面が表示さ<br>インカナミンド不知<sup>品</sup>作を行います。 れたら、以下の操作を行います。

①タグVLAN設定を[有効]に設定する。 ②各ポートの設定項目を下図のように設 定する。

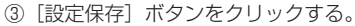

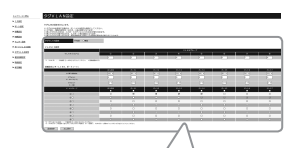

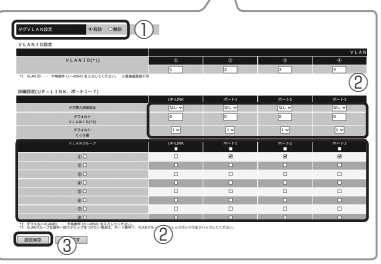

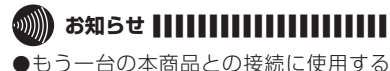

ポートに対して、それぞれのVLANグ ループでチェックを入れることで、タ グVLANが設定されます。

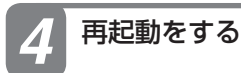

#### *1* 本商品を再起動します。

### 例4. タグ対応ネットワークにタグ未対応機器を接続

本商品を使用すると、タグに対応したネットワークへタグ未対応機器を接続することができます。 この例では、タグ挿入削除機能を使用して、タグに対応ネットワークへタグ未対応のパソコンを 接続する場合の設定方法を説明します。

#### ■ 設定の概要 (8ポート品の場合)

- 本商品を1台使用する
- タグ未対応機器接続ポートを設定する ポート1 ~ 7 タグ挿入削除設定: 削除 デフォルトVLANID:1
- タグ対応ネットワーク用ポートを設定する UP-LINK タグ挿入削除設定: 挿入
- VLANを1グループ作成する VLAN1:UP-LINK  $\hbar^2 - h^2 \sim 7$

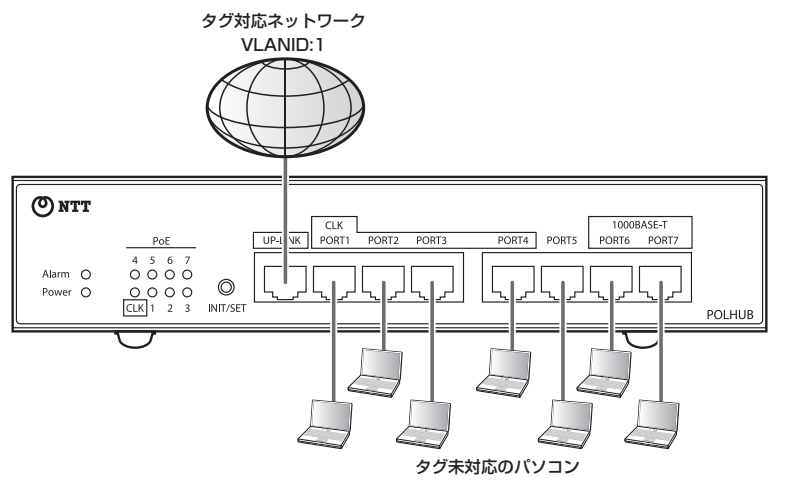

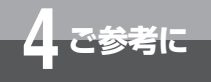

**ネットワーク構成例**

■ 設定のしかた

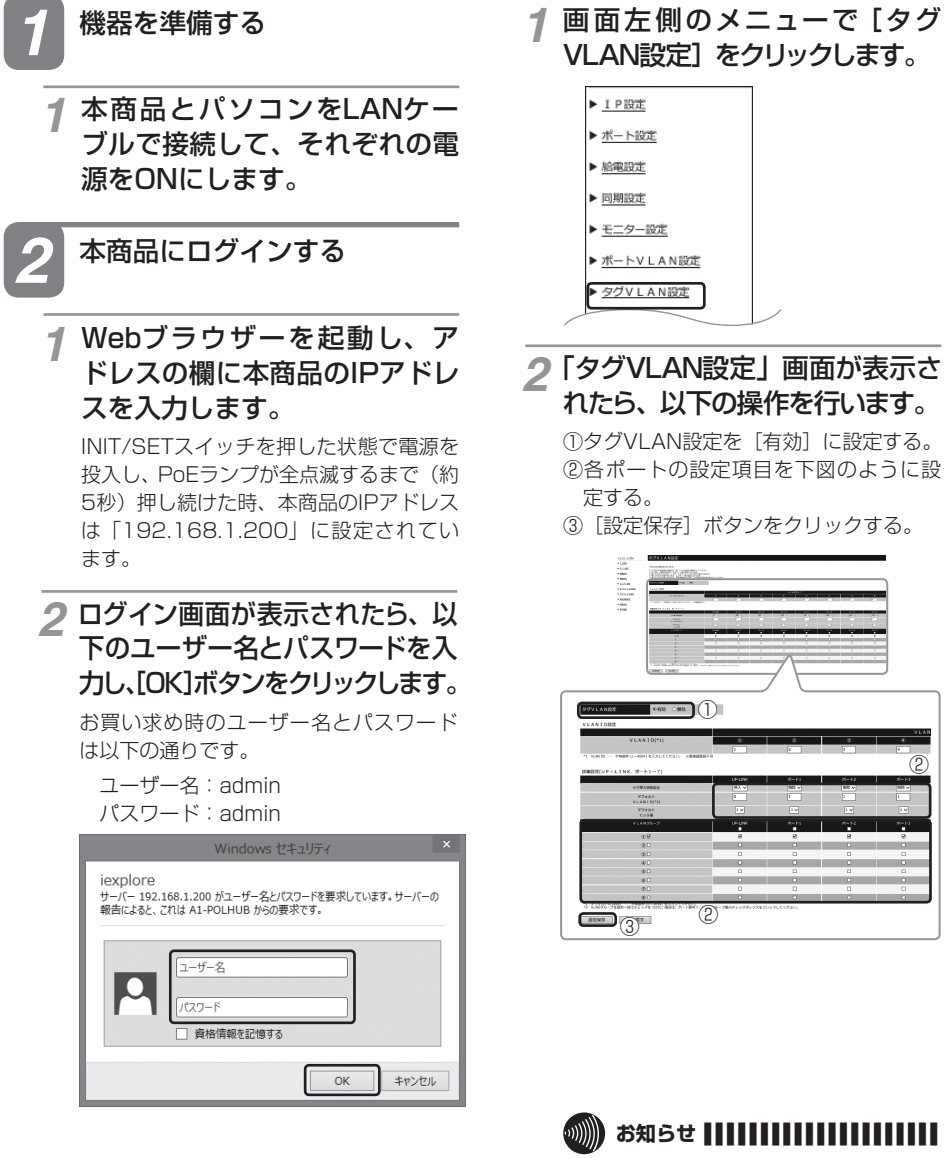

●タグ未対応のポートは削除、タグ対応の ポートは挿入にすることで、タグ未対 応機器をタグ対応ネットワークへ接続 することが可能です。

*3* VLANを作成する

P45の接続図の通りにVLANを作成します。

# *4* 再起動をする

#### *1* 本商品を再起動します。

### 例 5. タグありタグなし混在下におけるタグ VLAN

タグに対応したネットワークへタグ未対応機器を接続する際に、タグVLANを使用してネットワークを 切り分けすることが可能です。

この例では、タグ未対応のパソコンを使用していますが、タグVLANにより総務部と経理部で通信でき ません。

#### ■ 設定の概要 (8ポート品の場合)

- 本商品を1台使用する
- VLANを2グループ作成する VLAN1:ポート1 ~ 4 ……… 総務部 VLAN2:ポート5 ~ 7 ……… 経理部 UP-LINK ……… ネットワーク
- タグ未対応機器接続ポートを設定する ポート1 ~ 4 タグ挿入削除設定: 削除 デフォルトVLANID:1
- タグ未対応機器接続ポートを設定する ポート5 ~ 7 タグ挿入削除設定: 削除 デフォルトVLANID:2
- タグ対応ネットワーク接続ポートを設定する ポートUP-LINK タグ挿入削除設定: 挿入

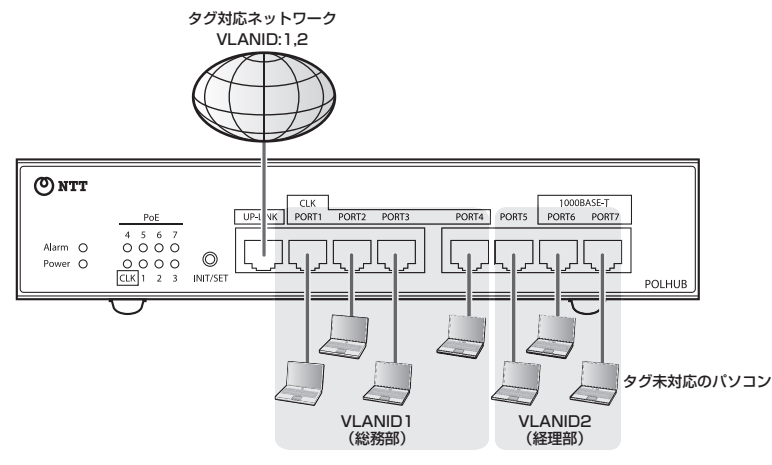

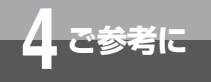

**ネットワーク構成例**

■ 設定のしかた

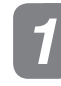

本商品とパソコンをLANケー ブルで接続して、それぞれの電 源をONにします。 *1*

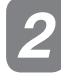

*2* 本商品にログインする

#### Webブラウザーを起動し、ア ドレスの欄に本商品のIPアドレ スを入力します。 *1*

INIT/SETスイッチを押した状態で電源を 投入し、PoEランプが全点滅するまで(約 5秒)押し続けた時、本商品のIPアドレス は「192.168.1.200」に設定されてい ます。

ログイン画面が表示されたら、以 *2* 下のユーザー名とパスワードを入 力し、[OK]ボタンをクリックします。

お買い求め時のユーザー名とパスワード は以下の通りです。

 ユーザー名:admin パスワード:admin

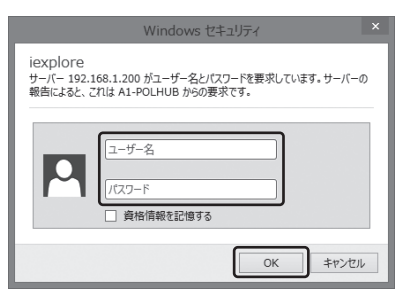

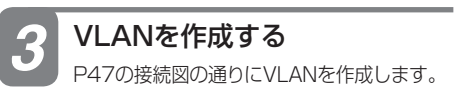

画面左側のメニューで[タグ VLAN設定]をクリックします。 *1* 機器を準備する *<sup>1</sup>*

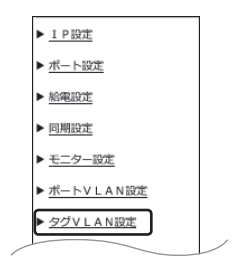

2「タグVLAN設定」画面が表示さ<br>2. カたら、N下の場*作を行*います。 れたら、以下の操作を行います。

①タグVLAN設定を[有効]に設定する。 ②各ポートの設定項目を下図のように設 定する。

③「設定保存」ボタンをクリックする。

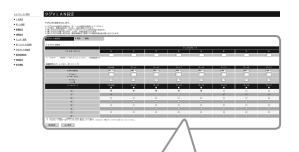

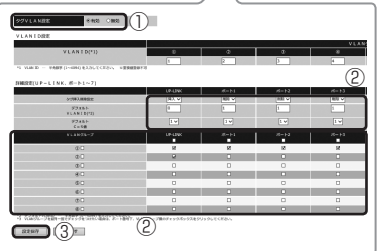

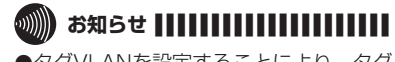

●タグVLANを設定することにより、タグ 内のVLANIDで振り分けすることが可 能です。

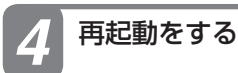

#### *1* 本商品を再起動します。

### 例 6. 優先制御設定 ポートプライオリティー

ポートプライオリティーは、優先順位を高く設定したポートのパケットを優先的に送る機能です。 この例では、ポートプライオリティーを利用して、電話機の音声パケットを優先で送る場合の設定方法 を説明します。

#### ■ 設定の概要 (8ポート品の場合)

- 本商品を1台使用する
- ポートプライオリティーを設定する ポート7:高 …………… IP電話網 ポート3 ~ 6:高 ……… 電話 UP-LINK:低 ……………インターネット ポート1 ~ 2:低 ……… パソコン

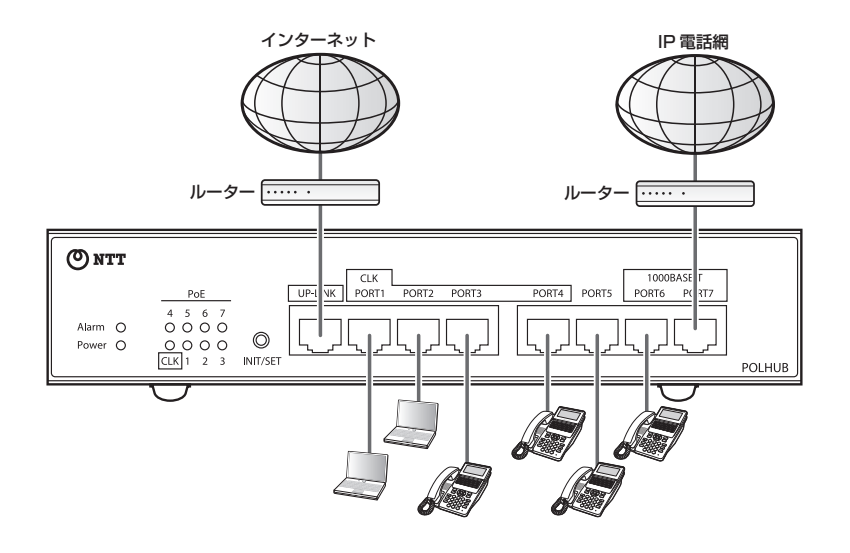

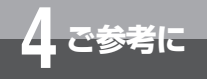

**ネットワーク構成例**

■ 設定のしかた

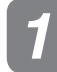

*1* 機器を準備する *2*

本商品とパソコンをLANケー ブルで接続して、それぞれの電 源をONにします。 *1*

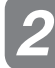

#### *2* 本商品にログインする

Webブラウザーを起動し、ア ドレスの欄に本商品のIPアドレ スを入力します。 *1*

INIT/SETスイッチを押した状態で電源を投 入し、PoEランプが全点滅するまで(約5 秒)押し続けた時、本商品のIPアドレスは 「192.168.1.200」に設定されています。

ログイン画面が表示されたら、以 *2* 下のユーザー名とパスワードを入 力し、[OK]ボタンをクリックします。

お買い求め時のユーザー名とパスワード は以下の通りです。

 ユーザー名:admin パスワード:admin

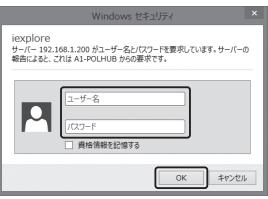

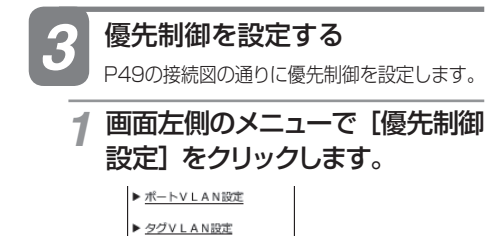

▶ 優先制御設定

「優先制御設定」画面が表示され たら、以下の操作を行います。

①ポートプライオリティーを[有効]に設定 する。

- ②「設定保存」ボタンをクリックする。
- ③[詳細設定]をクリックする。

#### 優先制御設定

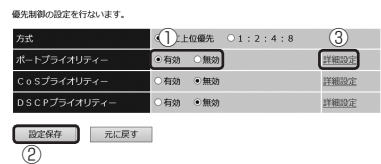

**3**「ポートプライオリティー 詳細設<br>アカリ 画面がキテされたら、以下の 定」画面が表示されたら、以下の 操作を行います。

①ポートプライオリティーの設定を行う。 ②「設定保存」ボタンをクリックする。

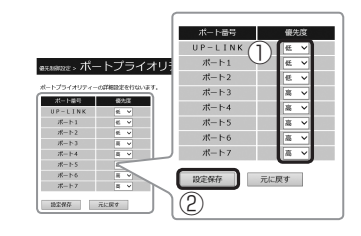

# ● お知らせ |||||||||||||||

●優先度を高く設定したポートからのパ ケットを優先的に送出します。

- *4* 再起動をする
	- *1* 本商品を再起動します。

### 例 7. 優先制御設定 CoS プライオリティー

CoSプライオリティーは、タグのCoS値により優先順位を変えて送る機能です。

この例では、CoSプライオリティーを利用して、呼制御、電話、映像、パソコンの順に優先的にパケッ トを送信し、発着信の遅延・音声途切れを防ぎます。

#### ■ 設定の概要 (8ポート品の場合) • 本商品を1台使用する • CoSプライオリティーを設定する CoS値6:最高 ……… 呼制御 CoS値4: 高 ……… 電話 CoS値2: 低 ……… 映像 CoS値0:最低 ……… パソコン インターネット IP 電話網 roDネ ルーター **ルーター** ONTT CLK<br>PORT1 PORT2 PORT3 1000BASE PORTA PORTS  $\sqrt{10P-1}$ **Riv**  $\ddot{\circ} \ddot{\circ} \ddot{\circ} \ddot{\circ}$ Alarm O  $\circledcirc$  $\frac{0.000}{|CLK|1}$  2 3 INIT/SET Power O *。*<br>【テレビ電話

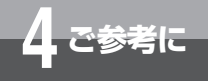

**ネットワーク構成例**

■ 設定のしかた

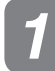

*1* 機器を準備する *2*

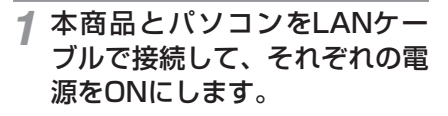

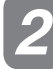

*2* 本商品にログインする

**↑ Webブラウザーを起動し、ア**<br>←ドレスの櫻に本帝号のIDアドレ ドレスの欄に本商品のIPアドレ スを入力します。

INIT/SETスイッチを押した状態で電源を投 入し、PoEランプが全点滅するまで(約5 秒)押し続けた時、本商品のIPアドレスは 「192.168.1.200」に設定されています。

ログイン画面が表示されたら、以 *2* 下のユーザー名とパスワードを入 力し、[OK]ボタンをクリックします。

お買い求め時のユーザー名とパスワード は以下の通りです。

 ユーザー名:admin パスワード:admin

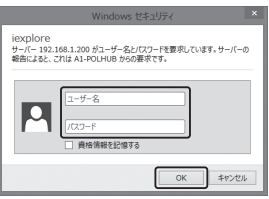

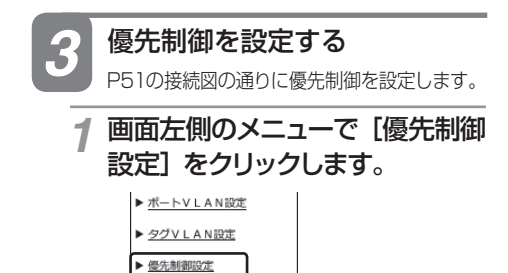

「優先制御設定」画面が表示され たら、以下の操作を行います。

①CoSプライオリティーを[有効]に設定 する。

- ②「設定保存」ボタンをクリックする。
- ③[詳細設定]をクリックする。

優先制御設定

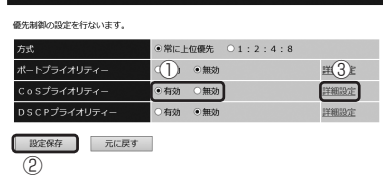

3 「CoSプライオリティー 詳細設<br>ネト画面がキテされたら、NTFの 定」画面が表示されたら、以下の 操作を行います。

①CoSプライオリティーの設定を行う。 ②「設定保存」ボタンをクリックする。

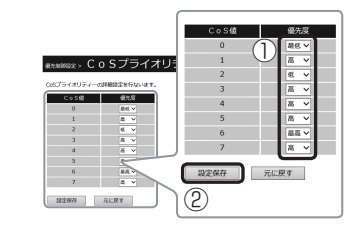

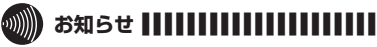

●優先度を高く設定したCoS値のパケッ トを優先的に送出します。

*4* 再起動をする

*1* 本商品を再起動します。

52

### 例 8. 優先制御設定 DSCP プライオリティー

DSCPプライオリティーは、IPヘッダのDSCP値により優先順位を変えて送る機能です。

この例では、DSCPプライオリティーを利用して、電話、呼制御、映像、パソコンの順に優先的にパケッ トを送信し、発着信の遅延・音声途切れを防ぎます。

#### ■ 設定の概要 (8ポート品の場合) • 本商品を1台使用する • DSCPプライオリティーを設定する DSCP値 40 ~ 47: 最高 ……… 電話 DSCP値 32 ~ 39, 48 ~ 63: 高 ……… 呼制御 DSCP値 16 ~ 31: 低 ……… 映像 DSCP値 0 ~ 15: **最低 ……… パソコン** インターネット IP 電話網 roDネ ルーター **ルーター** ONTT CLK<br>PORT1 1000BASE CTOOR CTOOR PORTA PORTS  $TIP \overline{M}$ Alarm O  $0000$  $\circledcirc$  $\frac{0.000}{|CLK|1}$  2 3 INIT/SET Power O y<br>クテレビ電話

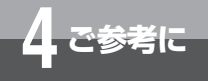

**ネットワーク構成例**

■ 設定のしかた

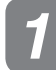

*1* 機器を準備する *2*

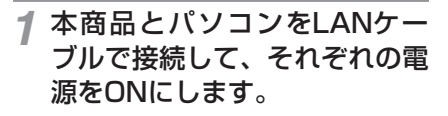

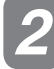

*2* 本商品にログインする

**↑ Webブラウザーを起動し、ア**<br>←ドレスの櫻に本帝号のIDアドレ ドレスの欄に本商品のIPアドレ スを入力します。

INIT/SETスイッチを押した状態で電源を投 入し、PoEランプが全点滅するまで(約5 秒)押し続けた時、本商品のIPアドレスは 「192.168.1.200」に設定されています。

ログイン画面が表示されたら、以 *2* 下のユーザー名とパスワードを入 力し、[OK]ボタンをクリックします。

お買い求め時のユーザー名とパスワード は以下の通りです。

 ユーザー名:admin パスワード:admin

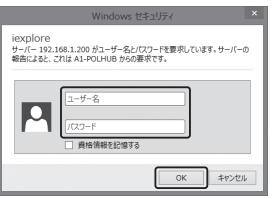

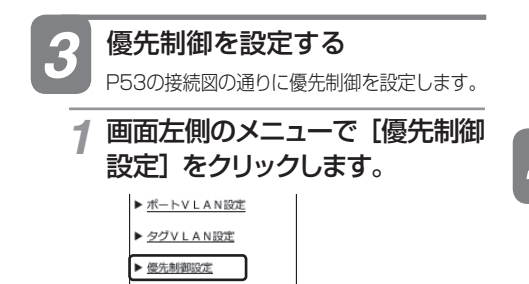

「優先制御設定」画面が表示され たら、以下の操作を行います。

①DSCPプライオリティーを[有効]に設 定する。

- ②「設定保存」ボタンをクリックする。
- ③[詳細設定]をクリックする。

優先制御設定

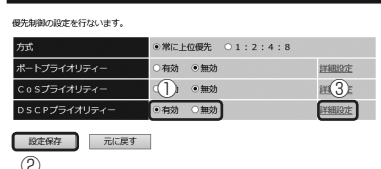

3 「DSCPプライオリティー 詳細設<br>ネト画面がキテナカ<u>たら、NT</u>C 定」画面が表示されたら、以下の 操作を行います。

①DSCPプライオリティーの設定を行う。 ②「設定保存」ボタンをクリックする。

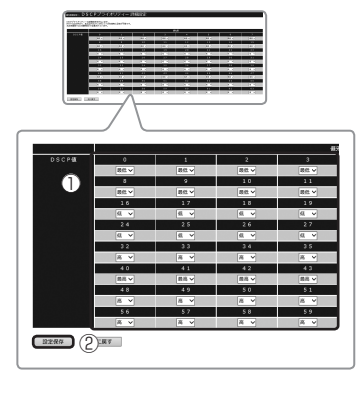

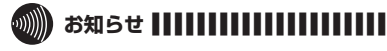

●優先度を高く設定したDSCP値のパ ケットを優先的に送出します。

*4* 再起動をする

*1* 本商品を再起動します。

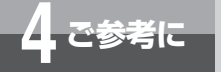

# **故障かな?と思ったときは**

#### ■故障かな?と思ったときは

本商品が正しく動作しない場合は次のことを確認してください。

#### Powerランプが点灯していますか

・ Powerランプが点灯していない場合は、ACケーブルが断線していないか、ACケーブルが正しく 接続されているか確認をしてください。

#### Actランプは点灯または点滅していますか

・ Actランプは接続された機器が正しく接続されているときに点灯または点滅します。 消灯している場合は次のことを確認してください。 LANケーブルが断線していないか、また、ケーブルが100 mを超えていないか確認をしてくださ い。

#### PoE対応端末の電源が入らない

· PoEランプが点灯していますか。点灯していない場合は、Web設定(NXモードの場合)または A1主装置のシステムデータ(A1モードの場合)の給電設定を確認してください。

#### 全ポートが給電しなくなった

・ ACケーブルが抜けていませんか。または、通風孔をふさいで本商品が熱くなっていませんか。 本商品の温度が上昇すると自動で給電が停止されます。

4<br>ご参考に

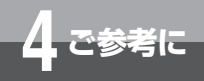

# **仕 様**

■ 仕様

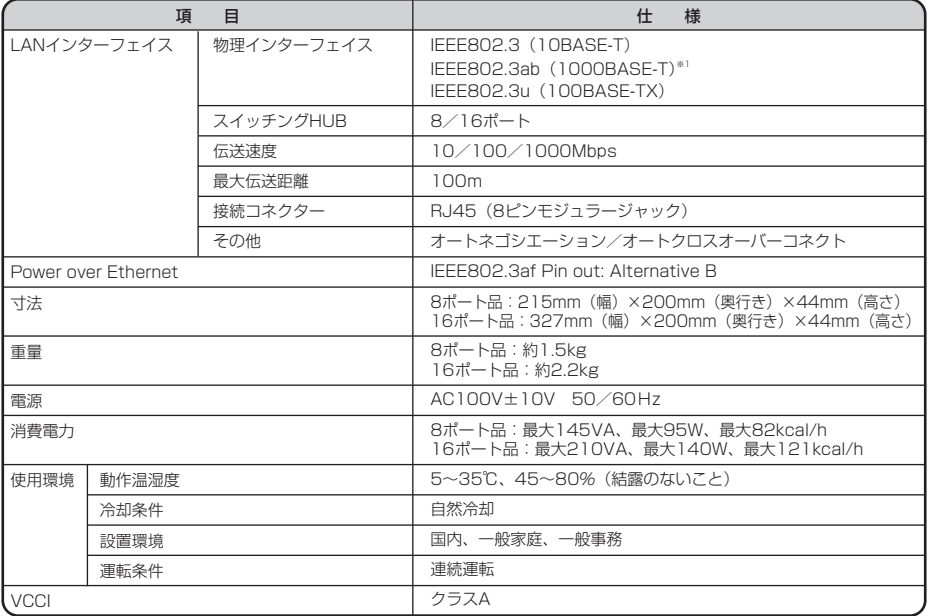

※1 8ポート品: UP-LINK /ポート6~7のみ対応 16ポート品: UP-LINK /ポート12~15のみ対応 (UP-LINKポートはクロック入力設定をUP-LINKと設定した場合は未対応です)

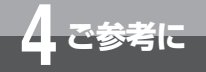

# **保守サービスのご案内**

#### ● 保証について

保証期間(1年間)中の故障につきましては、「保証書」の記載にもとづき当社が無償で修理いたし ますので「保証書」は大切に保管してください (詳しくは「保証書」の無料修理規定をご覧ください)。

#### ● 保守サービスについて

保証期間後においても、引き続き安心してご利用いただける「定額保守サービス」と、故 障修理のつど料金をいただく「実費保守サービス」があります。 当社では、安心して商品をご利用いただける定額保守サービスをお勧めしております。

#### 保守サービスの種類は

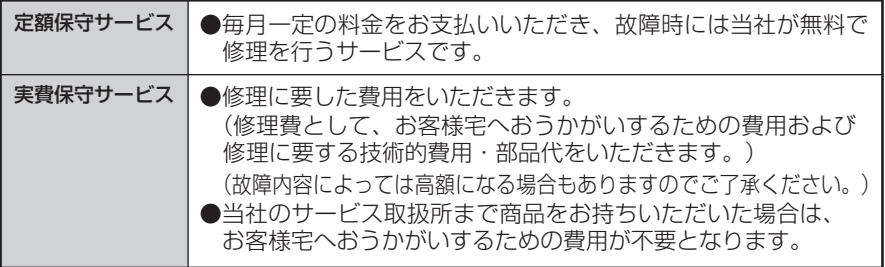

#### ● 故障に関するお問い合わせ

局番なしの113番(無料)へご連絡ください。 ※ 携帯電話・PHSからは「0120-444113」(無料)にてお受けしています。 受付時間:24時間(午後5時~翌朝午前9時の間は録音による受付となります)

#### ● その他

定額保守サービス料金については、NTT通信機器お取扱相談センタへお気軽にご相談ください。

#### NTT 通信機器お取扱相談センタ

■ NTT 東日本エリア(北海道、東北、関東、甲信越地区)でご利用のお客様

#### お問い合わせ先: | 1 0120-970413

※携帯電話・PHS・050IP電話からのご利用は 03-5667-7100(通話料金がかかります)

受付時間 9:00 ~17:00

※年末年始12月29日~1月3日は休業とさせていただきます。

■ NTT 西日本エリア(東海、北陸、近畿、中国、四国、九州地区)でご利用のお客様

お問い合わせ先 : <del>……</del> 0120-248995

受付時間 9:00~17:00

※年末年始12月29日~1月3日は休業とさせていただきます。

電話番号をお間違えにならないように、ご注意願います。

#### ● 補修用部品の保有期間について

この商品の補修用性能部品(商品の性能を維持するために必要な部品)を製造打ち切り後 7年間保有しております。

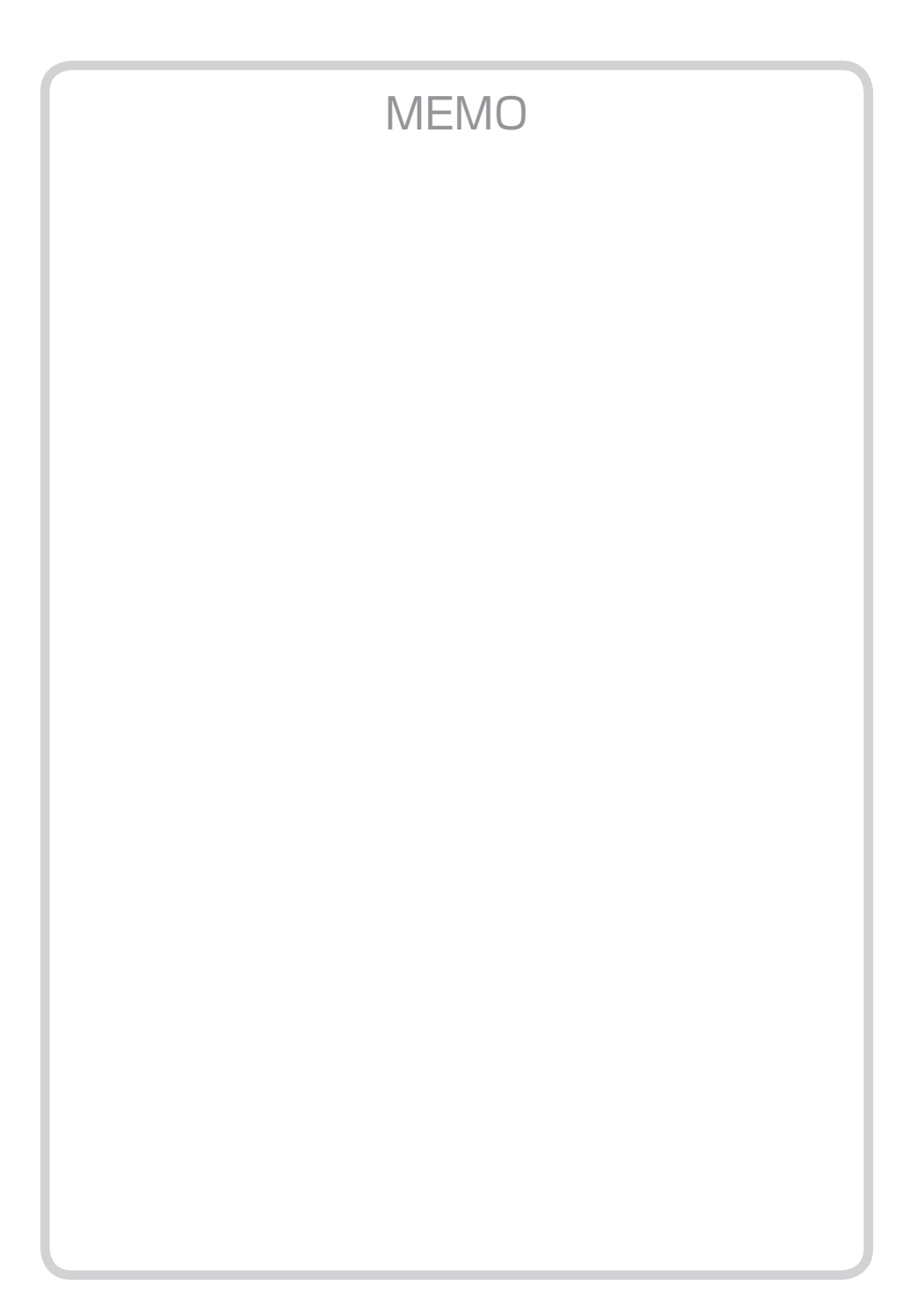

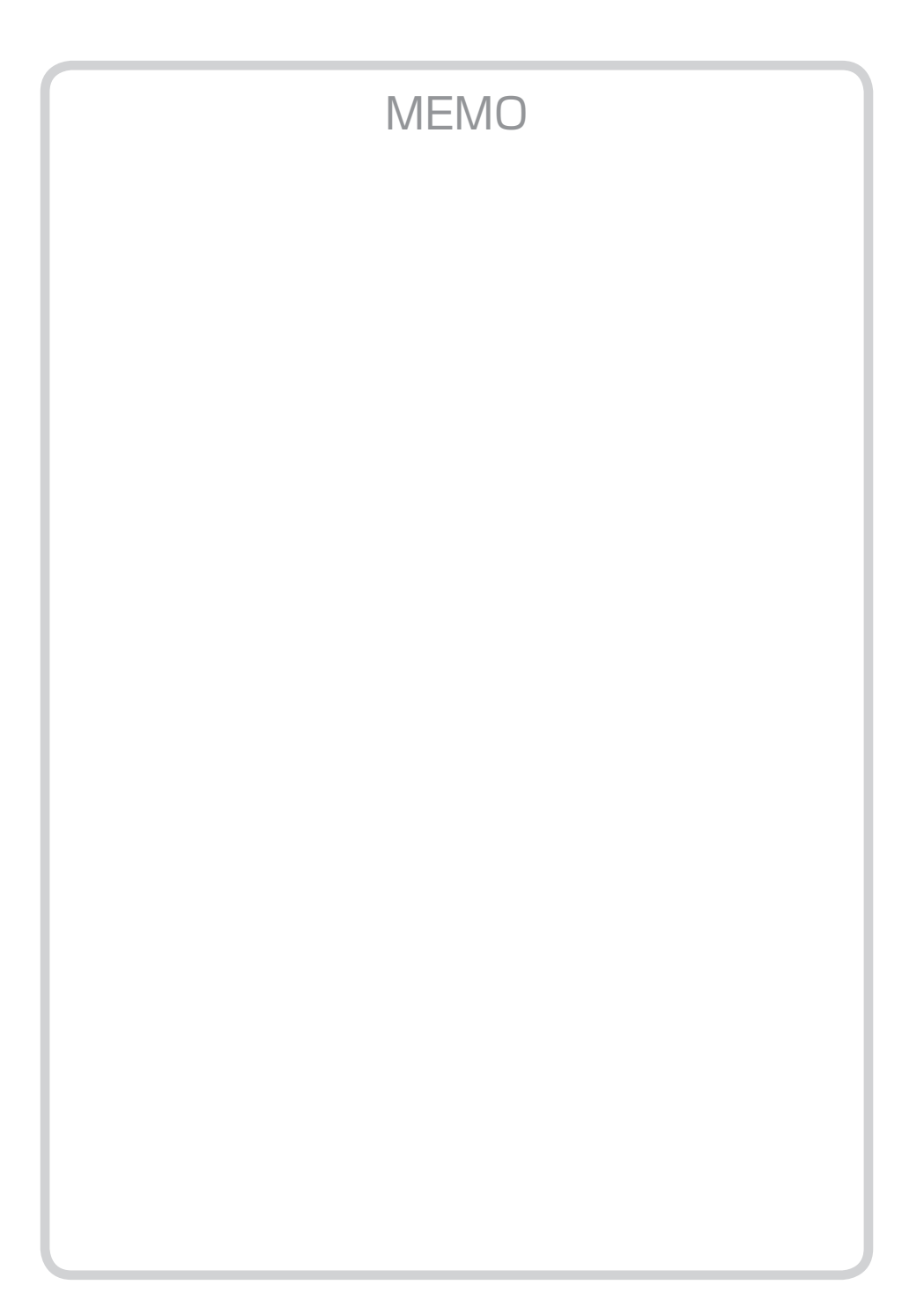

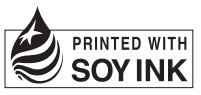

この取扱説明書は、森林資源保護のため、再生紙を使用しています。 環境を考えて大豆インクを使用しています

当社ホームページでは、各種商品の最新の情報やバージョンアップサービスなどを提供していま す。本商品を最適にご利用いただくために、定期的にご覧いただくことをお勧めします。

### 当社ホームページ:http://web116.jp/ced/ http://www.ntt-west.co.jp/kiki/

使い方等でご不明の点がございましたら、NTT 通信機器お取扱相談センタへお気軽にご相談ください。

#### NTT 通信機器お取扱相談センタ

■ NTT 東日本エリア(北海道、東北、関東、甲信越地区)でご利用のお客様

お問い合わせ先: | d120-970413

携帯電話・PHS・050IP 電話からのご利用は 03-5667-7100(通話料金がかかります)

受付時間 9:00 ~17:00 年末年始12 月29日~1月3日は休業とさせていただきます。

■ NTT 西日本エリア(東海、北陸、近畿、中国、四国、九州地区)でご利用のお客様

お問い合わせ先: | 日 0120-248995

受付時間 9:00 ~17:00 年末年始12 月29日~1月3日は休業とさせていただきます。

電話番号をお間違えにならないように、ご注意願います。

©2016 NTTEAST・NTTWEST

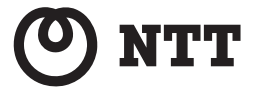

本 3363-2(2016.12) A1-POLHUB トリセツ -〈1〉 4444066000 H01